#### **BAB IV**

# **ANALISA DAN DESAIN SISTEM**

#### **4.1 Pengertian Analisis Sistem**

Analisis (*analysis*) dapat didefinisikan sebagai :

"Evaluasi situasi atau problem, termasuk tinjauan dari berbagai aspek dan sudut pandang. Dalam komputasi, analisis biasanya mencakup segi kontrol arus, kontrol kesalahan dan penelitian efisiensi. Seringkali problem yang lebih besar dibagi menjadi komponen-komponen yang lebih kecil sehingga dapat diteliti dan ditangani lebih mudah." **4.1 Pengertian Analisis Sistem**<br>
Analisis (analysis) dapat didcfinisikan scbagai :<br>
"Evaluasi situasi atau problem, termasuk tinjauan dari berbagai aspek dan sudut<br>
pandang. Dalam komputasi, analisis bisaranya mencakup s

Sedangkan Analisis sistem (*systems analysis*) dapat didefinisikan sebagai berikut :

"Penguraian dari suatu sistem informasi yang utuh ke dalam bagian bagiankomponennya dengan maksud untuk mengidentifikasikan dan mengevaluasi permasalahan-permasalan, kesempatan-kesempatan, hambatan-hambatan yang terjadi dan kebutuhan-kebutuhan yang diharapkan sehingga dapat diusulkan perbaikan-perbaikannya."

#### **4.2 Analisa Sistem yang sedang berjalan**

# **4.2.1** *Flow Map* **(Diagram Alir Dokumen)**

*Flow Map* adalah aliran data berbentuk dokumen atau formulir didalam suatu sistem informasi yang merupakan suatu aktivitas yang saling terkait dalam hubungannya dengan kebutuhan data dan informasi.

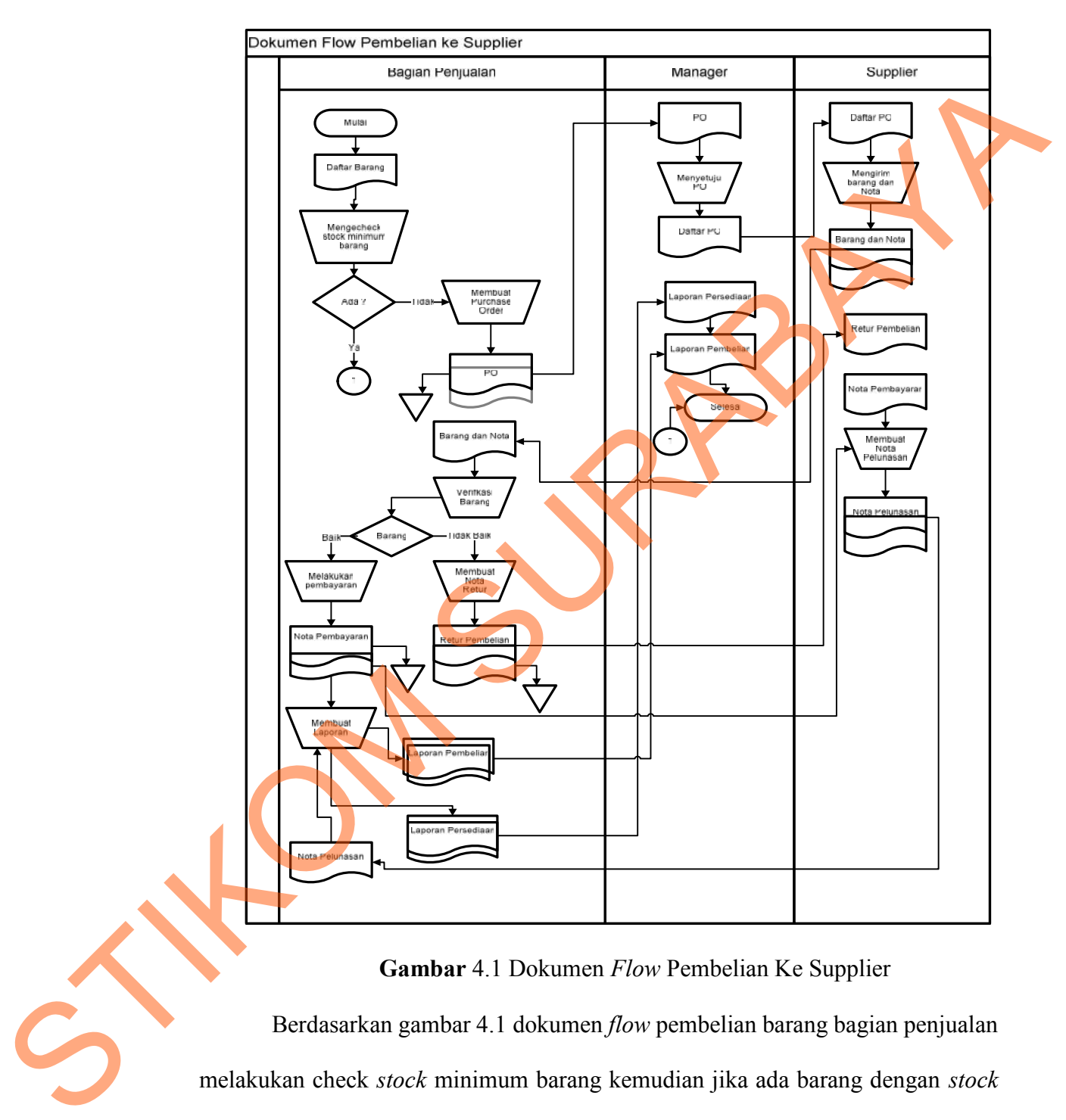

#### **a. Dokumen** *Flow* **Pembelian ke Supplier**

**Gambar** 4.1 Dokumen *Flow* Pembelian Ke Supplier

Berdasarkan gambar 4.1 dokumen *flow* pembelian barang bagian penjualan melakukan check *stock* minimum barang kemudian jika ada barang dengan *stock* yang minimum maka bagian penjualan membuat PO atau pesanan pembelian kemudian di berikan ke supplier. Supplier mengirim barang dan nota kepada bagian

penjualan. Bagian penjualan mengecheck barang jika ada kerusakan maka di buatlah memo debit yang di berikan ke supplier. Jika tidak ada kerusakan,bagian penjualan akan melakukan pembayaran ke supplier. Supplier akan memberikan nota/bukti pelunasan yang diserahkan ke bagian penjualan untuk di buatkan laporan pembelian dan laporan persediaan.

#### **4.3 Perancangan sistem**

Dalam tahapan pengembangan sistem, hal berikutnya yang dilakukan setelah analisis sistem adalah desain sistem. Dalam desain sistem ini diuraikan *system flow* sebagai pengembangan dari *document flow* yang telah dibuat sebelum *Data Flow Diagram* (DFD*).Entity Relationship Diagram*(ERD)*,*Perancangan Tabel dan Desain *Input/Output.*

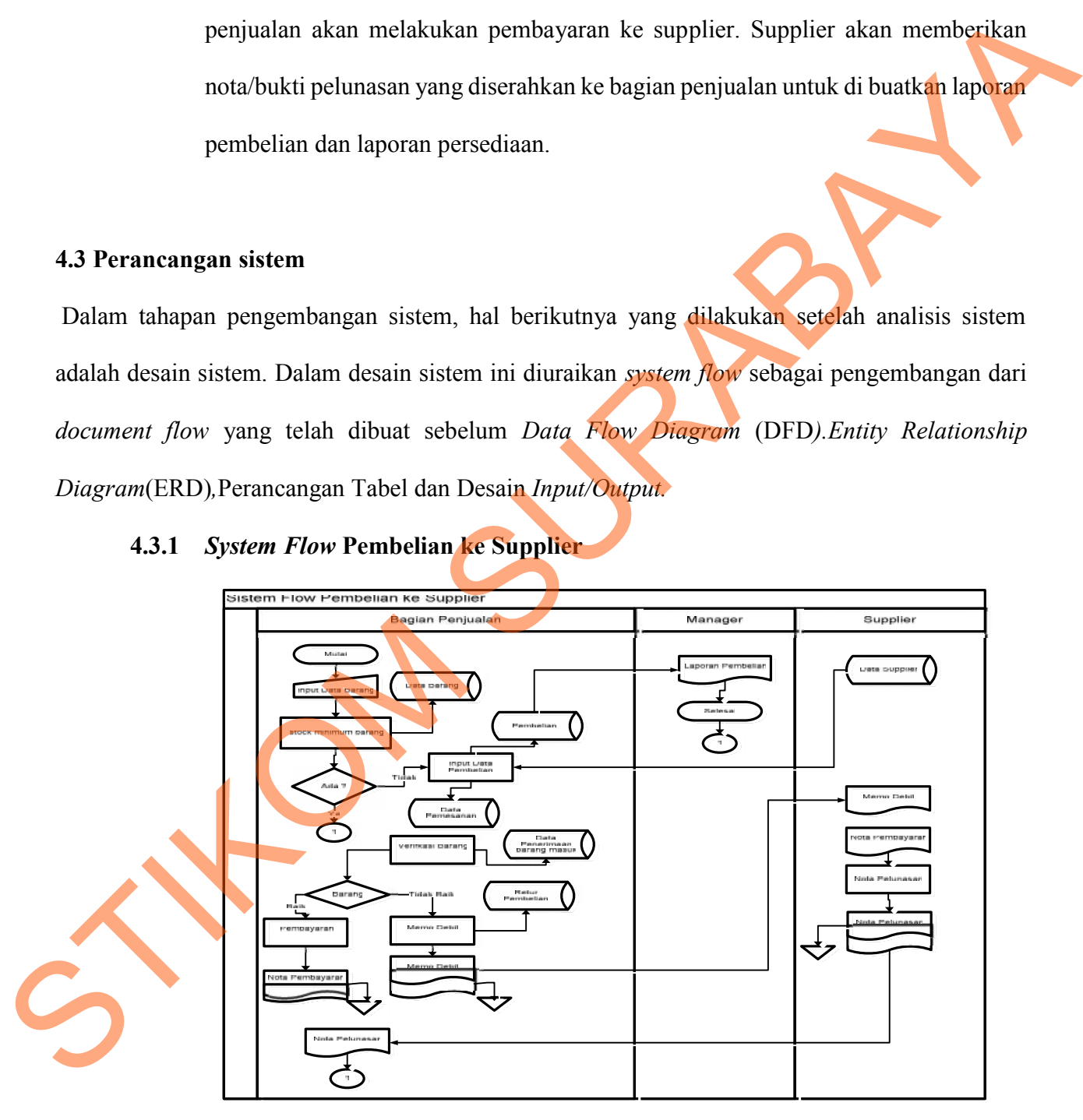

**4.3.1** *System Flow* **Pembelian ke Supplier**

**Gambar** 4.2 Sistem *Flow* Pembelian ke Supplier

Berdasarkan gambar 4.2 Sistem *flow* pembelian barang bagian penjualan melakukan input daftar barang yang akan digunakan untuk check *stock* minimum barang dan di simpan dalam database data barang. Kemudian jika ada barang dengan *stock* yang minimum maka bagian penjualan melakukan input data pembelian dan menghasilkan data pembelian,data pemesanan dan data supplier di simpan ke dalam database. Supplier mengirim barang dan nota kepada bagian penjualan. Bagian penjualan mengecheck barang jika ada kerusakan maka di buatlah memo debit yang di berikan ke supplier. Jika tidak ada kerusakan,bagian penjualan akan melakukan pembayaran ke suuplier. Supplier akan memberikan nota/bukti pelunasan yang diserahkan ke bagian penjualan untuk di buatkan laporan pembelian dan laporan persediaan. barang dan di simpan dalam database data barang. Kemudian jika ada barang dengan stock yang minimum maka bagian penjualan melakukan input data pembelian data menghasilkan data pembelian, data pemesanan dan data supplier di

#### **4.3.2 Diagram** *Conteks*

Diagram *Conteks* digunakan untuk mempresentasikan keseluruhan sistem melalui sebuah lingkaran (proses), sedangkan aliran hubungan antara sistem dengan di luar sistem.

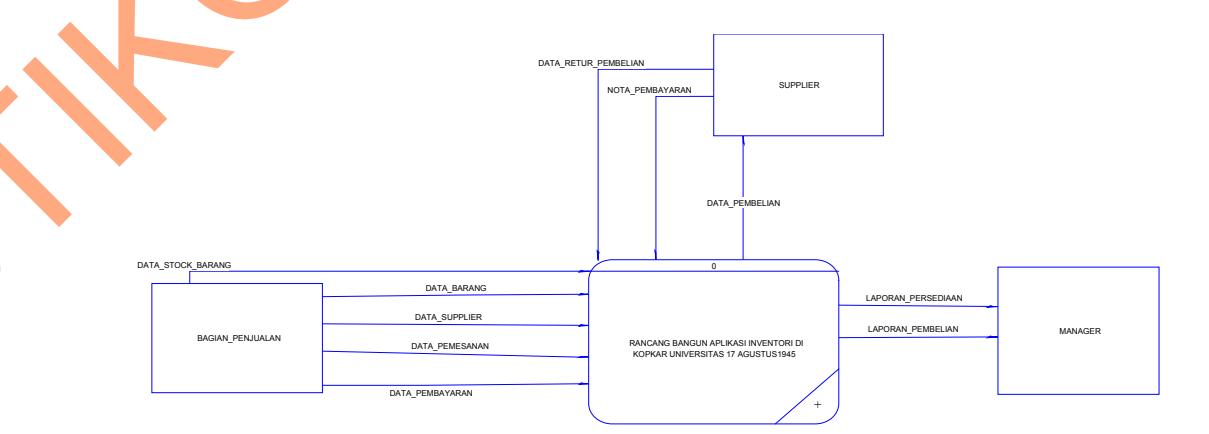

**Gambar** 4.3 Diagram *Conteks*

Berdasarkan gambar 4.3 diagram *conteks* ini hanya *entity* yang berhubungan dengan *system* (yaitu bagian penjualan, manager, dan supplier) dan aliran data yang dapat terlihat sedangkan proses-proses yang akan dilakukan di dalam sistem belum dapat terlihat.

# **4.3.3 Data** *Flow* **Diagram (DFD)**

Data *Flow* Diagram (DFD) adalah suatu alat yang menggambarkan sistem sebagai sebuah jaringan dari proses – proses yang dihubungkan oleh aliran data, baik antara sistem dengan lingkungannya maupun antara proses – proses yang ada didalam sistem tersebut.

**a. Data** *Flow* **Diagram Level 0**

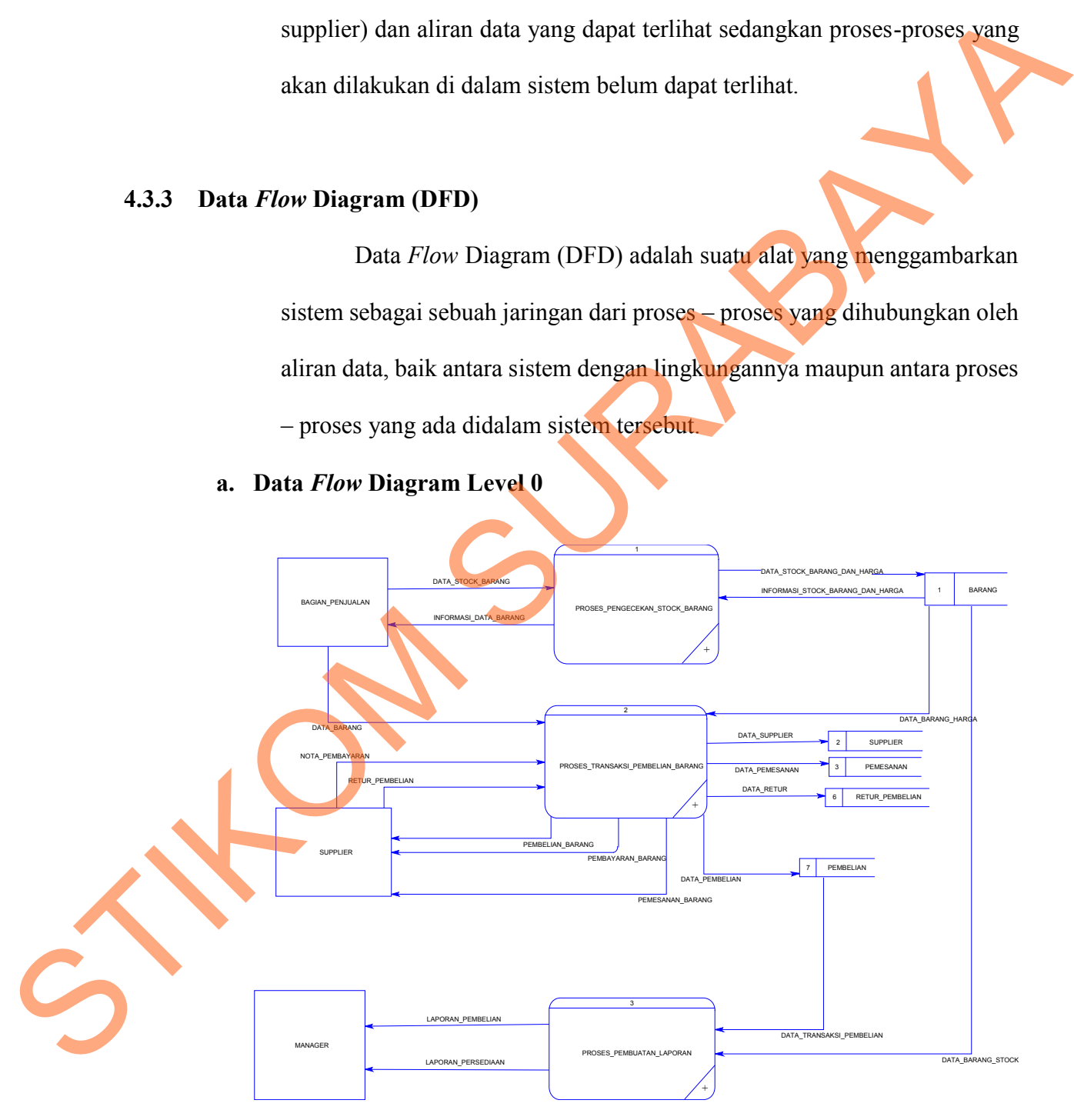

**Gambar** 4.4 Data *Flow* Diagram Level 0

Berdasarkan gambar 4.4 Data *Flow* Diagram Level 0 merupakan proses pendetailan sistem untuk memudahkan seorang pengelolah data untuk melakukan proses pembangunan dan pengembangan sistem. Pada diagram level ini, proses sistem dipecah menjadin tiga bagian proses utama.

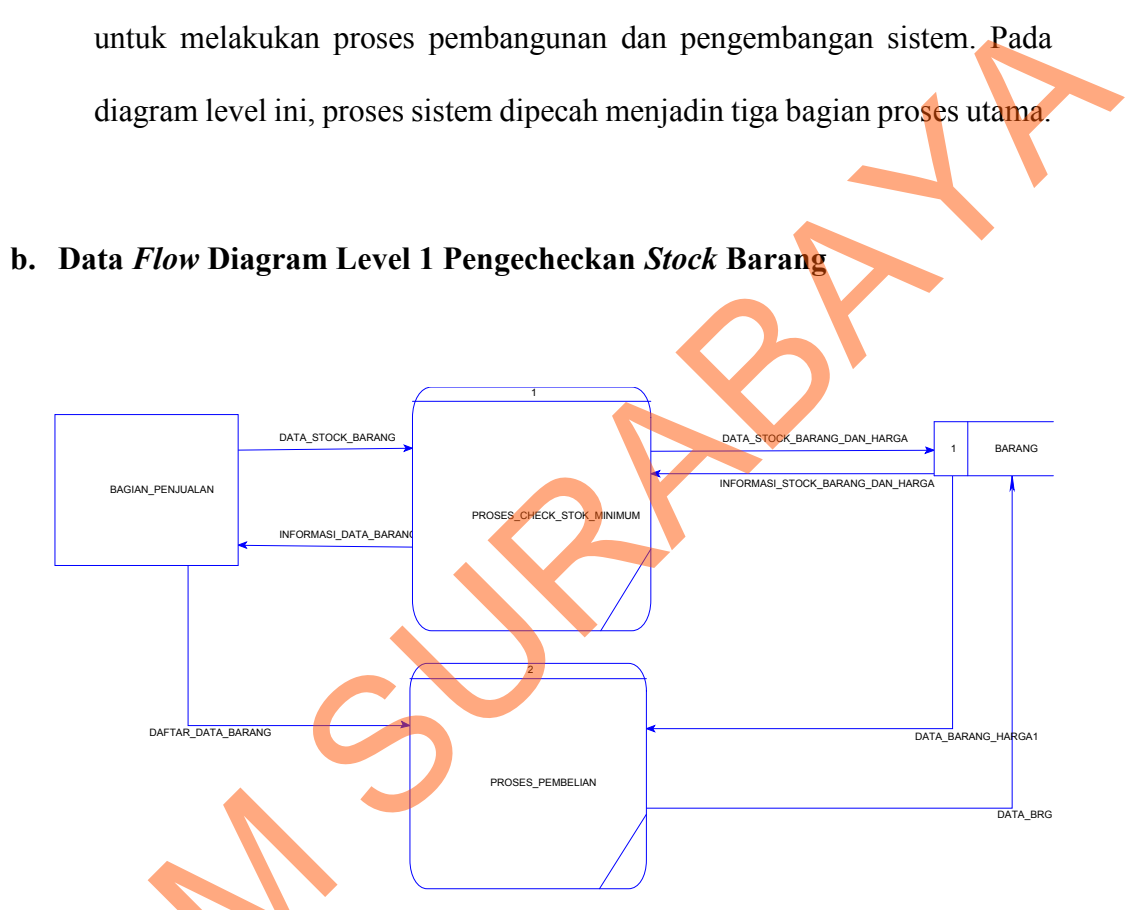

**b. Data** *Flow* **Diagram Level 1 Pengecheckan** *Stock* **Barang**

**Gambar** 4.5 Data *Flow* Diagram level 1 Pengechekan *Stock* Barang

Berdasarkan gambar 4.5 Data *Flow* Diagram Level 1 Proses Pengechekan *stock* barang yang merupakan pendetailan dari proses *stock* barang data pada level sebelumnya. Pada level ini, proses dipecah menjadi Gambar 4.5 Data Flow<br>Berdasarkan ga<br>Pengechekan *stock* bara<br>barang data pada level s<br>dua proses yang lebih de dua proses yang lebih detail.

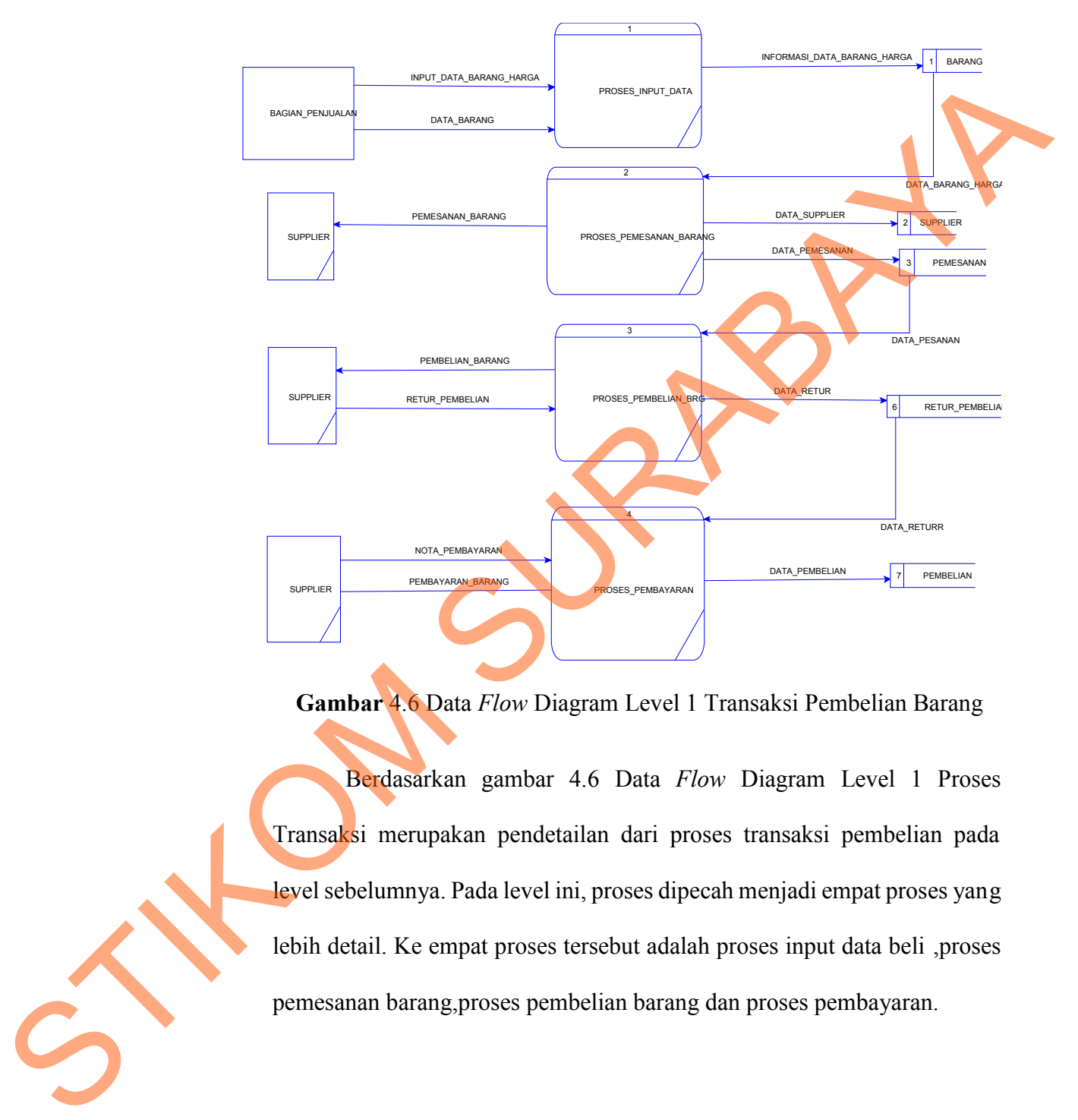

#### **c. Data** *Flow* **Diagram Level 1 Transaksi Pembelian**

**Gambar** 4.6 Data *Flow* Diagram Level 1 Transaksi Pembelian Barang

Berdasarkan gambar 4.6 Data *Flow* Diagram Level 1 Proses Transaksi merupakan pendetailan dari proses transaksi pembelian pada level sebelumnya. Pada level ini, proses dipecah menjadi empat proses yang lebih detail. Ke empat proses tersebut adalah proses input data beli ,proses pemesanan barang,proses pembelian barang dan proses pembayaran.

# **d. Data** *Flow* **Diagram Level 1 Pembuatan Laporan**

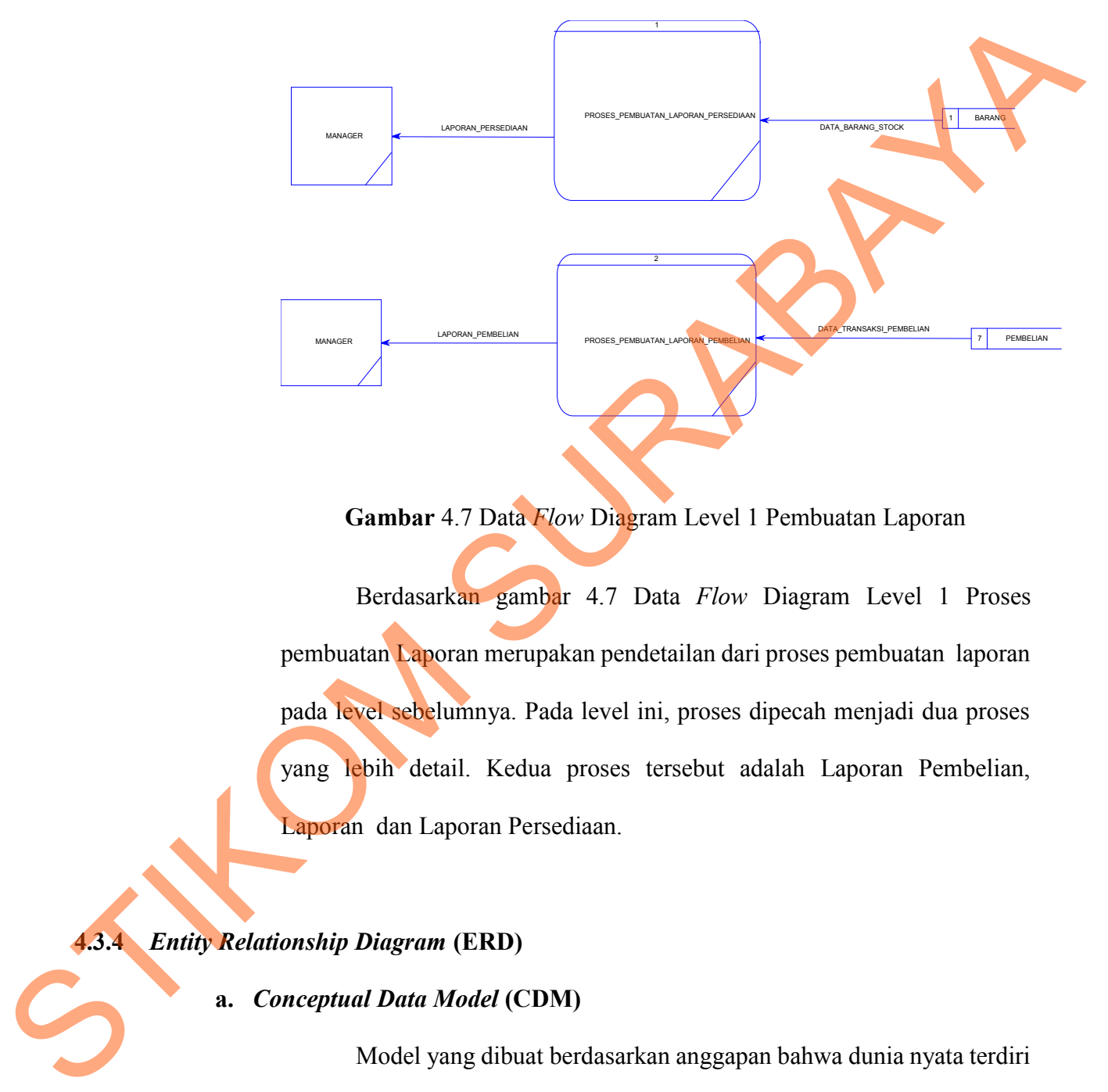

**Gambar** 4.7 Data *Flow* Diagram Level 1 Pembuatan Laporan

Berdasarkan gambar 4.7 Data *Flow* Diagram Level 1 Proses pembuatan Laporan merupakan pendetailan dari proses pembuatan laporan pada level sebelumnya. Pada level ini, proses dipecah menjadi dua proses yang lebih detail. Kedua proses tersebut adalah Laporan Pembelian, Laporan dan Laporan Persediaan.

# **4.3.4** *Entity Relationship Diagram* **(ERD)**

# **a.** *Conceptual Data Model* **(CDM)**

Model yang dibuat berdasarkan anggapan bahwa dunia nyata terdiri dari koleksi obyek-obyek dasar yang dinamakan entitas (*entity*) serta hubungan (*relatioship*) antara entintas-entitas.

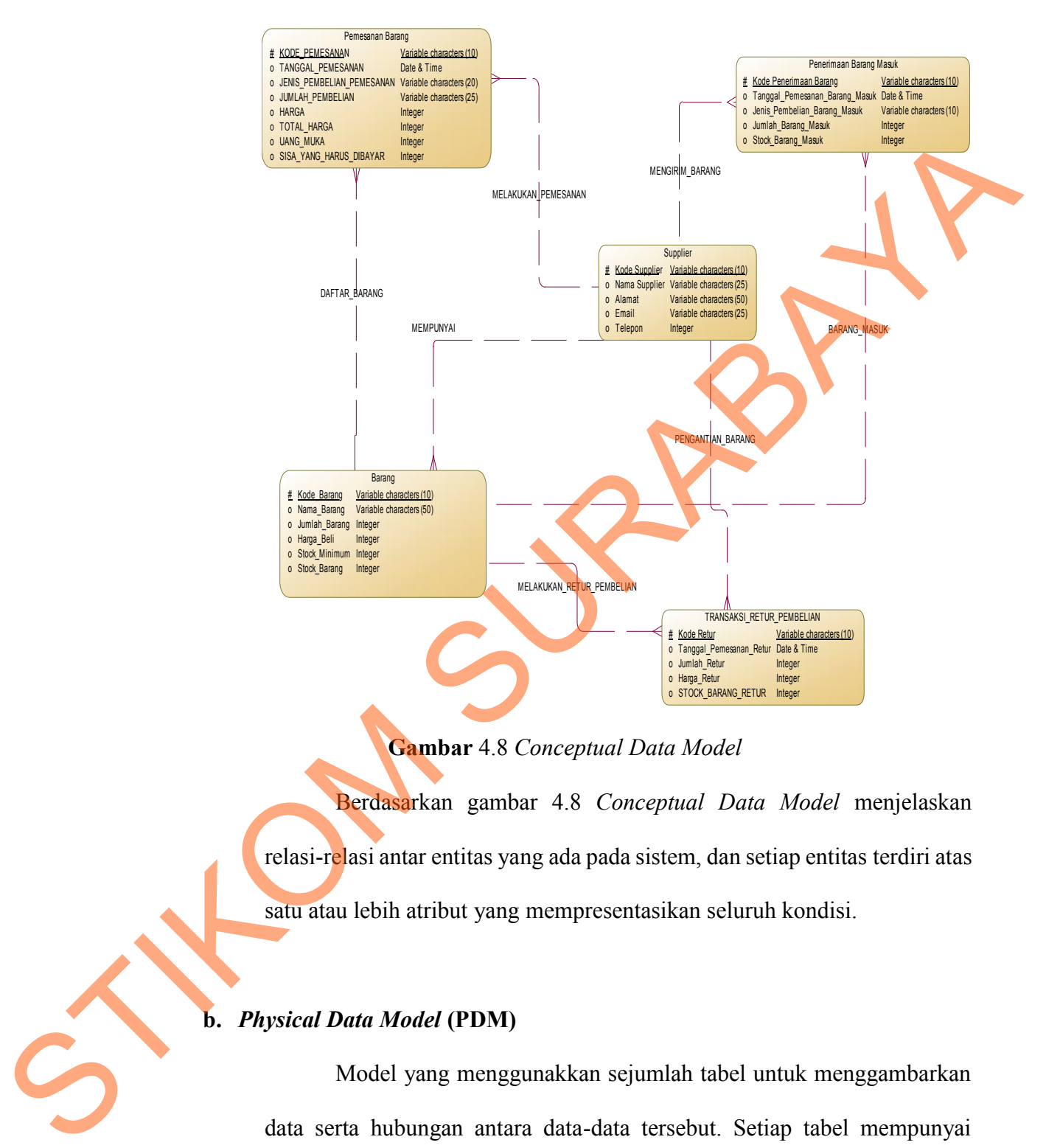

**Gambar** 4.8 *Conceptual Data Model*

Berdasarkan gambar 4.8 *Conceptual Data Model* menjelaskan relasi-relasi antar entitas yang ada pada sistem, dan setiap entitas terdiri atas satu atau lebih atribut yang mempresentasikan seluruh kondisi.

# **b.** *Physical Data Model* **(PDM)**

Model yang menggunakkan sejumlah tabel untuk menggambarkan data serta hubungan antara data-data tersebut. Setiap tabel mempunyai sejumlah kolom di mana setiap kolom memiliki nama yang unik.

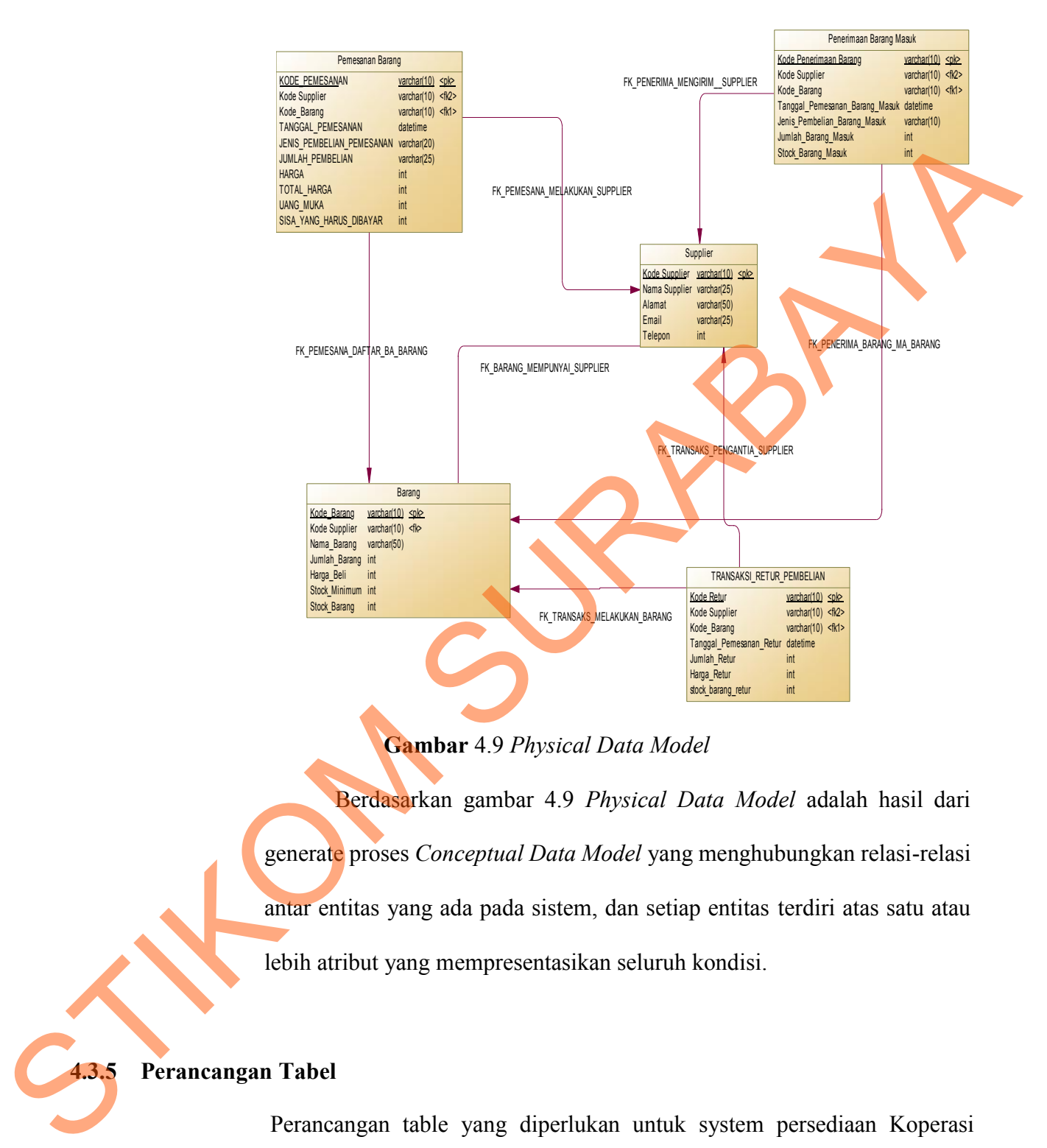

**Gambar** 4.9 *Physical Data Model*

Berdasarkan gambar 4.9 *Physical Data Model* adalah hasil dari generate proses *Conceptual Data Model* yang menghubungkan relasi-relasi antar entitas yang ada pada sistem, dan setiap entitas terdiri atas satu atau lebih atribut yang mempresentasikan seluruh kondisi.

**4.3.5 Perancangan Tabel**

Perancangan table yang diperlukan untuk system persediaan Koperasi

Karyawan Universitas 17 agustus 1945 adalah sebagai berikut :

#### **a. Tabel Barang**

Tabel ini berisi keterangan atau informasi mengenai *stock* barang yang digunakan oleh Koperasi Karyawan Universitas 17 agustus 1945. *Primary Key* dari tabel ini adalah kode barang.

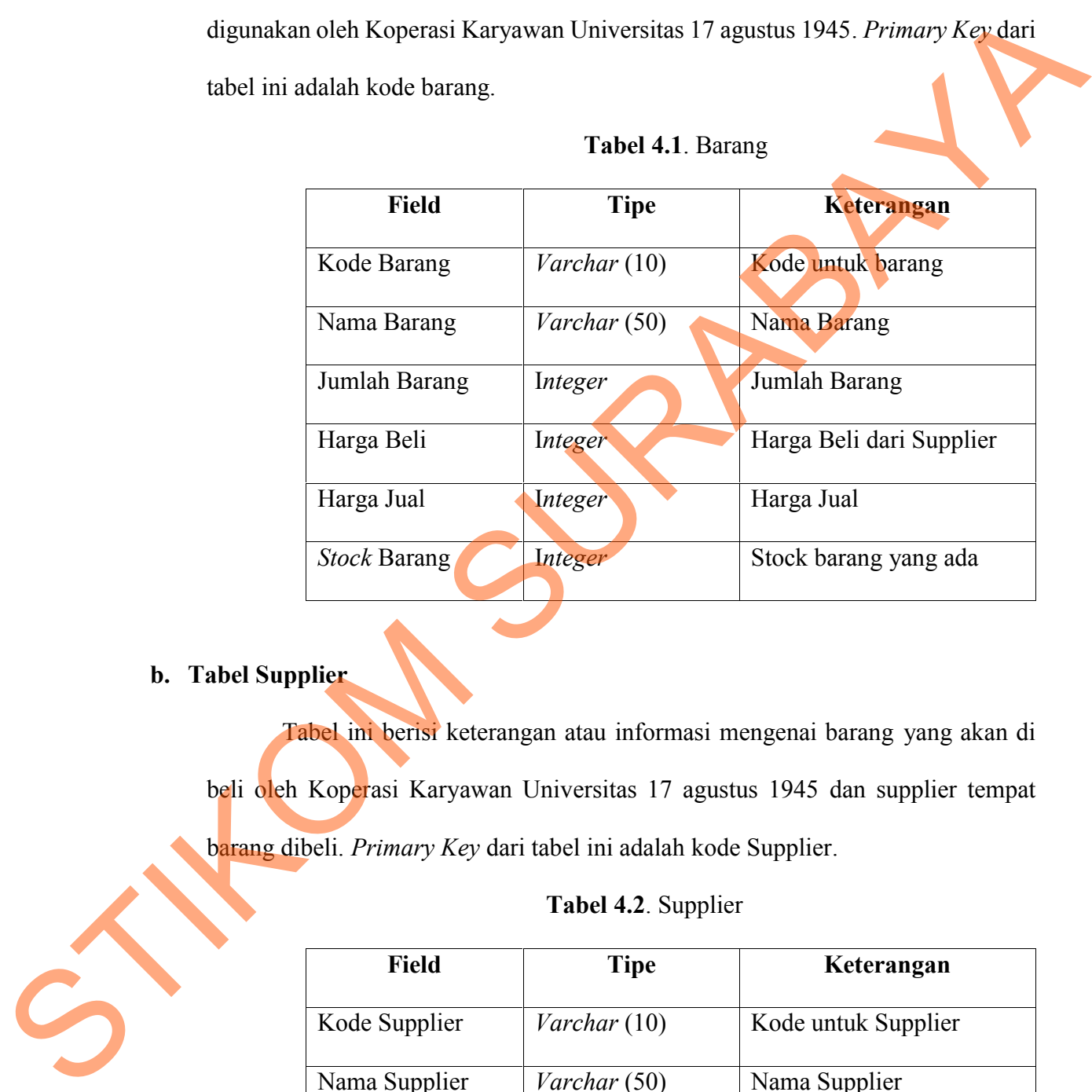

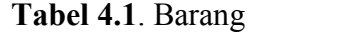

# **b. Tabel Supplier**

Tabel ini berisi keterangan atau informasi mengenai barang yang akan di beli oleh Koperasi Karyawan Universitas 17 agustus 1945 dan supplier tempat barang dibeli. *Primary Key* dari tabel ini adalah kode Supplier.

# **Tabel 4.2**. Supplier

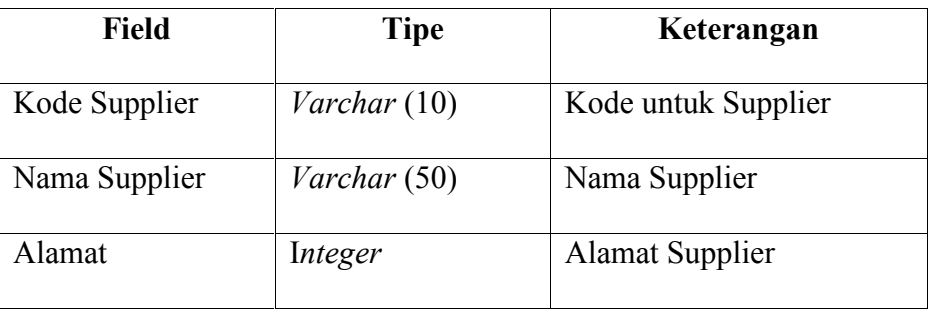

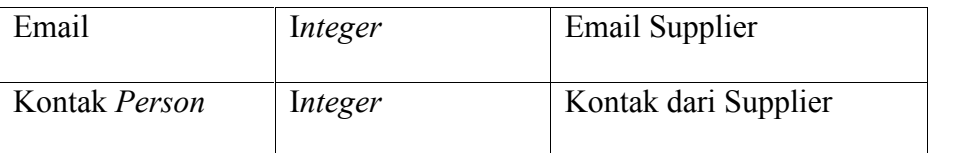

# **c. Tabel Pemesanan**

Tabel ini berisi keterangan atau informasi mengenai Pemesanan barang yang akan di pesan oleh Koperasi Karyawan Universitas 17 agustus 1945. *Primary Key* dari tabel ini adalah kode PO/Pemesanan sedangkan untuk *Foreign key* adalah Kode Supplier dan Kode Barang.

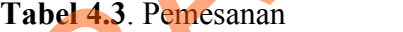

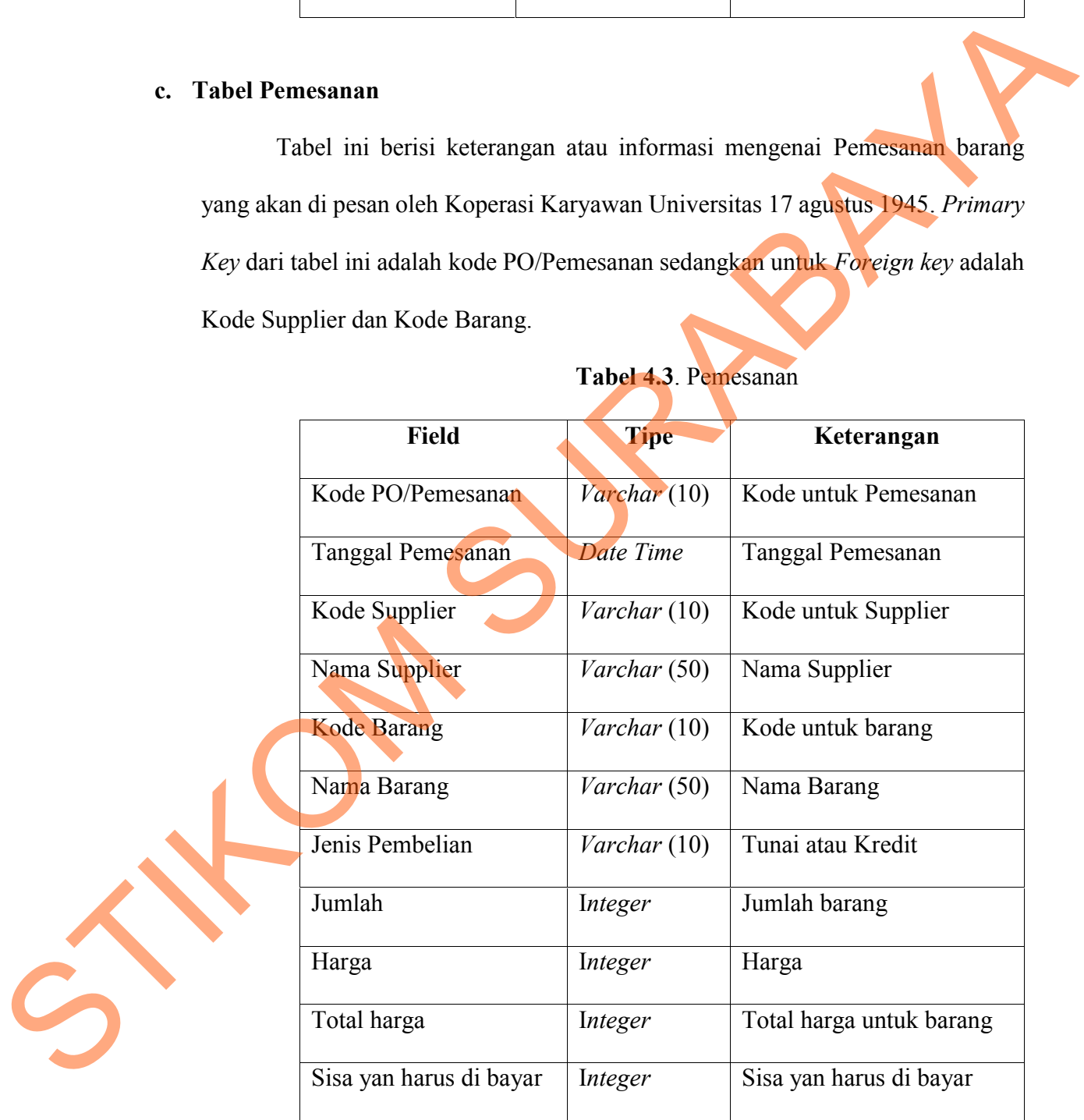

#### **d. Tabel Retur Pembelian**

Tabel ini berisi keterangan atau informasi mengenai retur pembelian atau pengembalian barang yang rusak kepada supplier. *Primary Key* dari tabel ini adalah kode PO/Retur. Sedangkan untuk *Foreign key* adalah Kode Supplier dan Kode Barang.

|                   | lian barang yang rusak kepada supplier. Primary Key dari tabel ini adalah |                                                                         |  |  |  |  |
|-------------------|---------------------------------------------------------------------------|-------------------------------------------------------------------------|--|--|--|--|
|                   | Tabel 4.4. Retur Pembelian                                                | Retur. Sedangkan untuk <i>Foreign key</i> adalah Kode Supplier dan Kode |  |  |  |  |
| Field             | <b>Tipe</b>                                                               | Keterangan                                                              |  |  |  |  |
| Kode PO/Retur     | Varchar (10)                                                              | Kode untuk Retur Pembelian                                              |  |  |  |  |
| Tanggal Pemesanan | Date Time                                                                 | Tanggal Pemesanan                                                       |  |  |  |  |
| Kode Supplier     | Varchar (10)                                                              | Kode untuk Supplier                                                     |  |  |  |  |
| Nama Supplier     | Varchar (50)                                                              | Nama Supplier                                                           |  |  |  |  |
| Kode Barang       | Varchar (10)                                                              | Kode untuk barang                                                       |  |  |  |  |
| Nama Barang       | Varchar (50)                                                              | Nama Barang                                                             |  |  |  |  |
| Harga             | Integer                                                                   | Harga                                                                   |  |  |  |  |
| Total harga       | Integer                                                                   | Total harga untuk barang                                                |  |  |  |  |

**Tabel 4.4**. Retur Pembelian

# **e. Tabel Penerimaan Barang Masuk**

Tabel ini berisi keterangan atau informasi mengenai Penerimaan barang yang masuk atas kiriman oleh supplier. *Primary Key* dari tabel ini adalah kode PO/Penerimaan sedangkan untuk *Foreign key* adalah Kode Supplier dan Kode Harga<br>
Harga<br>
Total harga<br>
Total harga<br>
Total harga<br>
Total harga<br>
Total harga<br>
Total harga<br>
Total harga<br>
Tabel ini berisi keteran<br>
yang masuk atas kiriman oleh<br>
PO/Penerimaan sedangkan unt<br>
Barang. Barang.

| <b>Field</b>        | <b>Tipe</b>         | Keterangan            |  |  |
|---------------------|---------------------|-----------------------|--|--|
| Kode PO/Penerimaan  | Varchar (10)        | Kode untuk Penerimaan |  |  |
| Tanggal Pembelaian  | Date Time           | Tanggal Pembelian     |  |  |
| Kode Supplier       | Varchar (10)        | Kode untuk Supplier   |  |  |
| Nama Supplier       | Varchar (50)        | Nama Supplier         |  |  |
| Kode Barang         | <i>Varchar</i> (10) | Kode untuk barang     |  |  |
| Nama Barang         | Varchar (50)        | Nama Barang           |  |  |
| Jenis Pembelian     | Varchar (10)        | Tunai atau Kredit     |  |  |
| Jumlah              | Integer             | Jumlah barang         |  |  |
| <i>Stock</i> Barang | Integer             | Stock barang yang ada |  |  |
|                     |                     |                       |  |  |
|                     |                     |                       |  |  |

**Tabel 4.5**. Penerimaan Barang Masuk

# **4.4 Tampilan Layar**

**a. Tampilan Layar** *Form LogIn*

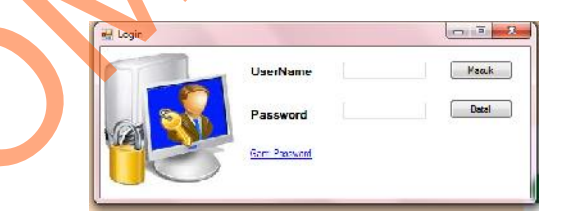

# **Gambar** 4.10 *LogIn*

Berdasarkan gambar 4.10 adalah *Form LogIn* yang memiliki akses untuk dapat masuk ke aplikasi tersebut diantaranya bagian Penjualan,Manager dan 4.4 Tampilan Layar<br>
Berdasarkan gambar 4.<br>
Gamb<br>
Berdasarkan gambar 4.<br>
Napat masuk ke aplikasi terse<br>
Pimpinan selain dari pada itu tid Pimpinan selain dari pada itu tidak dapat mengakses aplikasi tersebut.

#### **b. Tampilan Layar** *Form* **Ganti** *Password*

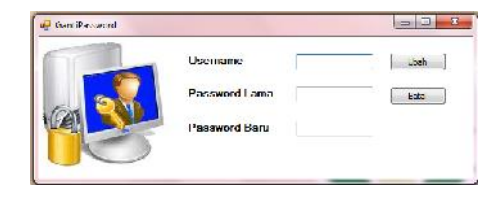

**Gambar** 4.11 Ganti *Password*

Berdasarkan gambar 4.11 adalah *Form* Ganti *Password* apabila pihak-pihak

yang bersangkutan memiliki akses untuk dapat mengubah *password* yang lama

dengan yang *password* baru ke aplikasi tersebut.

**c. Tampilan Layar** *Form Menu*

# **Gambar** 4.12 Menu

Berdasarkan Gambar 4.12 Menu adalah halaman yang berisi *form-form* yang berhubungan dengan aplikasi *inventory. Form-form* tersebut yaitu *from Master* yang berisi data barang dan data *supplier,form* Transaksi yaitu transaksi pemesanan barang,transaksi pembelian kredit,transaksi retur pembelian dan transaksi penerimaan barang masuk,*from* Laporan yaitu laporan persediaan dan laporan pembelian. Gambar 4.11 Ganci Password<br>
Berdasarkan gambar 4.11 dalah Form Ganci Password<br>
yang bersangkutan memiliki akas untuk dapat mengubah password<br>
yang lama<br>
dengan yang *password* baru ke aplikasi tersebut<br>
c. Tampilan Layar F

#### **4.5 Perancangan** *Input/ Master*

Perancagan *input master* untuk persediaan pada Koperasi Karyawan Universitas 17 agustus

1945 ini, terdapat beberapa bagian seperti berikut ini :

# *a. Form Master* **Data Barang**

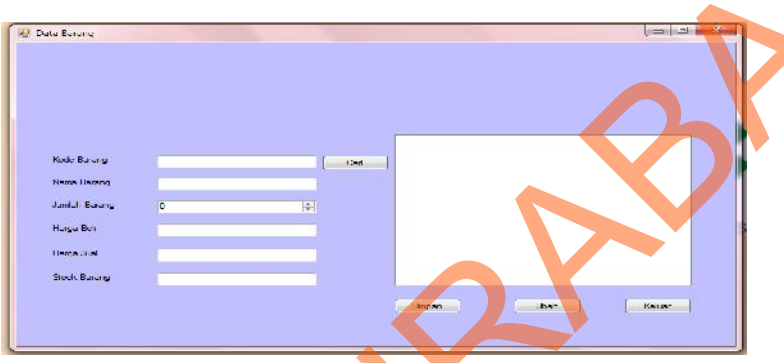

# **Gambar** 4.13 *Form Master* Data Barang

Berdasarkan gambar 4.13 *form Master* data barang digunakan untuk memasukan data barang yang ada di Koperasi Karyawan Universitas17 agustus 1945. Pada perancangan input data barang, dikelompokan berdasarkan supplier penyedia barang-barang untuk kebutuhan koperasi. Tiap barang yang ada memiliki kode yang berbeda sehingga dapat saja barangnya sama tetapi *supplie*r berbeda Perancagan *input master* untuk persediaan pada Koperasi Karyawan Universitas 17 agustus<br>
1945 ini, terdapat beberapa bagian seperti berikut ini :<br>
a. Form Master Data Barang<br>
Gambar 4.13 Form Master John Barang<br>
Berdisast

# *b.* **Form Master Data** *Supplier*

.

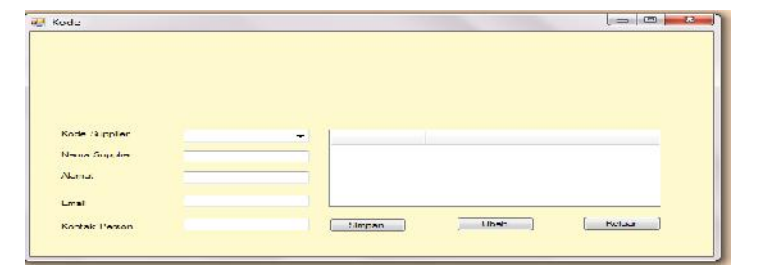

**Gambar** 4.14 *form Master* Data *Supplier*

Berdasarkan gambar 4.14 *form Master* data *Supplier* digunakan untuk memasukan data *supplie*r penyedia barang-barang kebutuhan koperasi meliputi nama *supplier*, alamat *supplier*, *email* dan kontak *person supplier* yang dapat dihubungi. Tia-tiap *supplier* memiliki kode yang berbeda, dimana *supplier* ini akan berhubungan dengan barang yang di*supply* pada Koperasi Karyawan Universitas17 agustus 1945.

#### **4.6 Perancangan** *Input/* **Transaksi**

Perancangan *input* untuk transaksi persediaan pada Koperasi Karyawan Universitas 17 agustus 1945 ini, terdapat beberapa bagian seperti berikut ini :

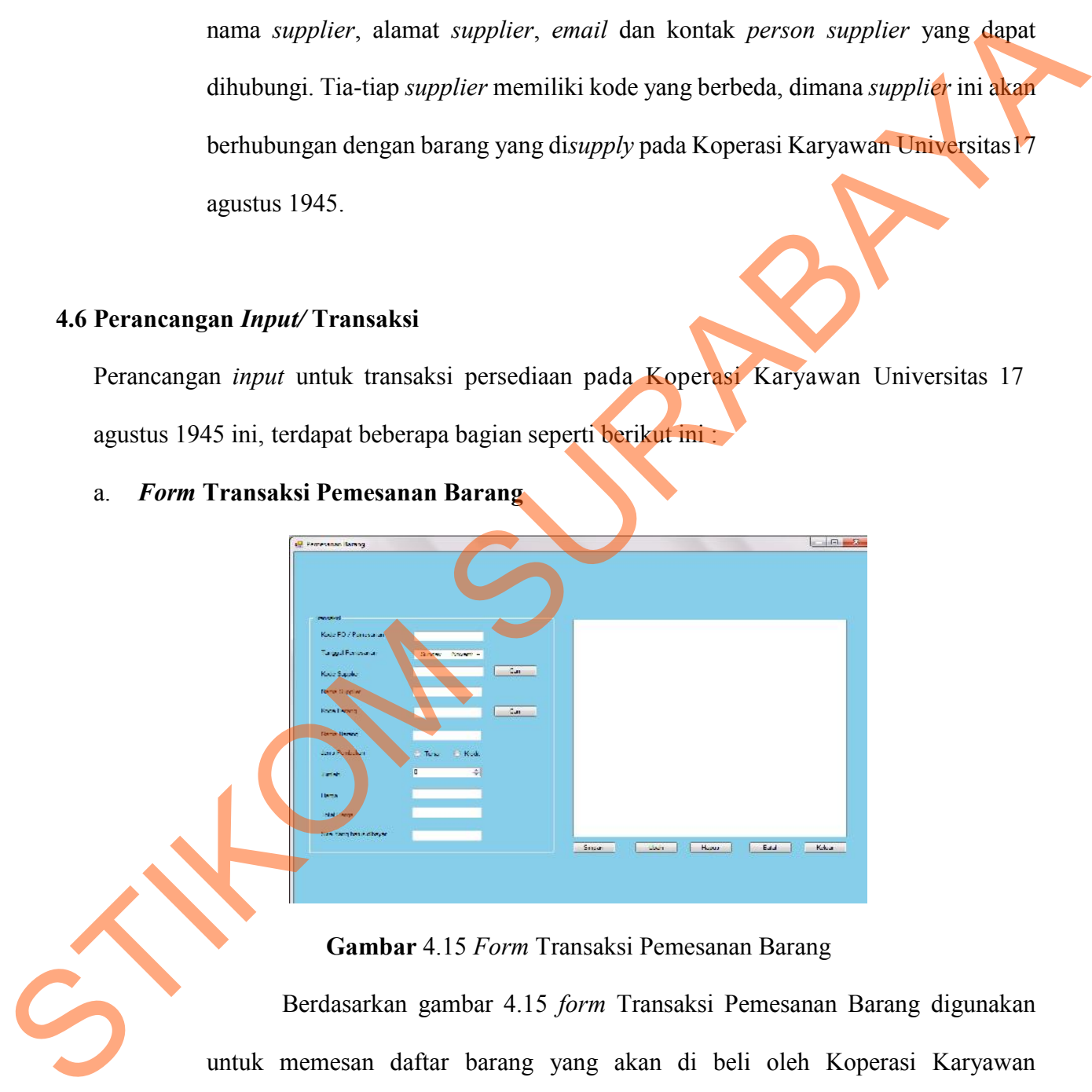

a. *Form* **Transaksi Pemesanan Barang**

#### **Gambar** 4.15 *Form* Transaksi Pemesanan Barang

Berdasarkan gambar 4.15 *form* Transaksi Pemesanan Barang digunakan untuk memesan daftar barang yang akan di beli oleh Koperasi Karyawan Universitas17 agustus 1945. Pada perancangan Transaksi Pemesanan Barang, dikelompokan berdasarkan kode PO/Pemesanan penyedia barang-barang untuk kebutuhan koperasi. Tiap barang yang ada memiliki kode yang berbeda sehingga dapat saja barangnya sama tetapi *supplie*r berbeda.

# **Gambar** 4.16 *Form* Transaksi Retur Pembelian B. Form Transaksi Retur Pembelian<br>
Sambar 4.16 Form Transaksi Retur Pembelian<br>
Berdasarkan gampar 4.16 Form Transaksi Retur Pembelian<br>
Berdasarkan gampar 4.16 Form Transaksi Retur Pembelian digunakan untuk<br>
pengembalian ba

#### b. *Form* **Transaksi Retur Pembelian**

Berdasarkan gambar 4.16 *form* Transaksi Retur Pembelian digunakan untuk pengembalian barang yang rusak setelah proses pemesanan barang secara kredit oleh Koperasi Karyawan Universitas17 agustus 1945. Pada perancangan Transaksi Retur Pembelian, dikelompokan berdasarkan kode PO/Retur penyedia barang barang untuk kebutuhan koperasi. Tiap barang yang ada memiliki kode yang berbeda sehingga dapat saja barangnya sama tetapi *supplie*r berbeda.

# c. *Form* **Transaksi Penerimaan Barang Masuk** u<mark>n</mark> PenerimaanBarangMerak

**Gambar** 4.17 *Form* Transaksi Penerimaan Barang Masuk

Berdasarkan gambar 4.18 *form* Transaksi Penerimaan Barang Masuk digunakan untuk menerima barang yang masuk atau barang-barang yang sudah di beli oleh Koperasi Karyawan Universitas17 agustus 1945. Pada perancangan Transaksi Penerimaan Barang Masuk, dikelompokan berdasarkan kode PO/ Penerimaan Barang Masuk penyedia barang-barang untuk kebutuhan koperasi. Tiap barang yang ada memiliki kode yang berbeda sehingga dapat saja barangnya sama tetapi *supplie*r berbeda. STRAKE CONSULTER THE CONSULTER CONSULTER CONSULTER CONSULTER CONSULTER CONSULTER CONSULTER CONSULTER CONSULTER CONSULTER CONSULTER CONSULTER CONSULTER CONSULTER CONSULTER CONSULTER CONSULTER CONSULTER CONSULTER CONSULTER C

# **4.7 Perancangan O***utput***/Laporan**

# **a. Form Laporan Persediaan**

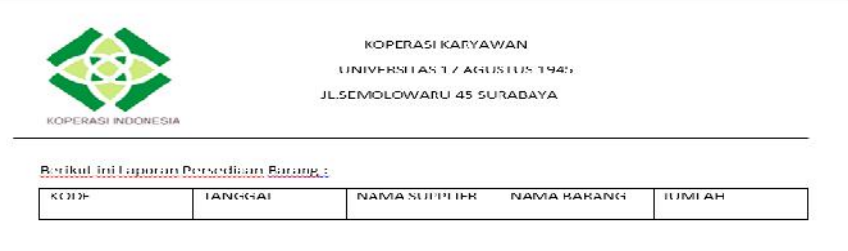

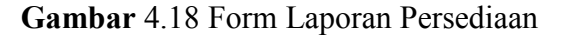

**b. Form Laporan Pembelian**

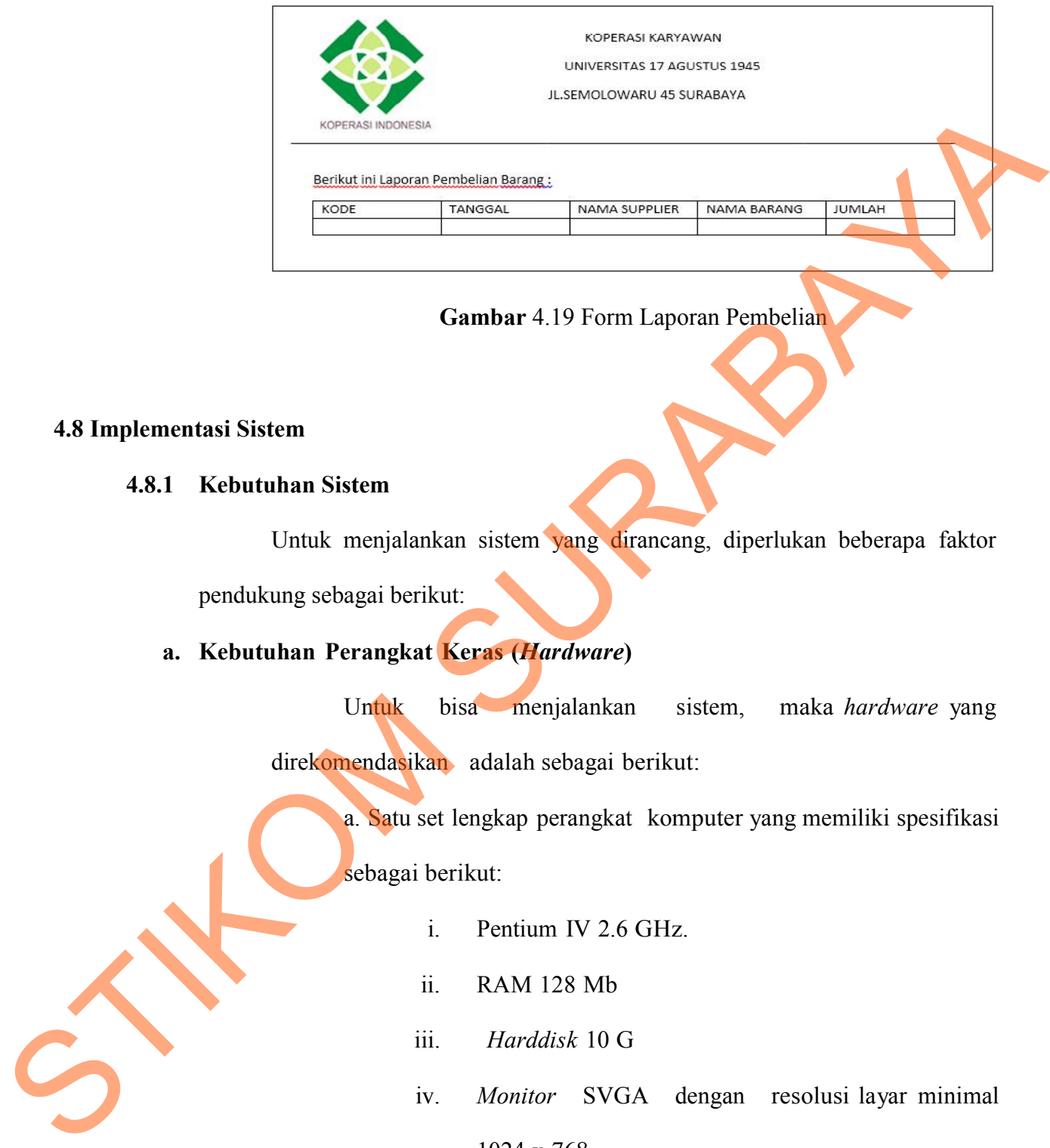

**Gambar** 4.19 Form Laporan Pembelian

# **4.8 Implementasi Sistem**

# **4.8.1 Kebutuhan Sistem**

Untuk menjalankan sistem yang dirancang, diperlukan beberapa faktor

pendukung sebagai berikut:

**a. Kebutuhan Perangkat Keras (***Hardware***)**

Untuk bisa menjalankan sistem, maka *hardware* yang

direkomendasikan adalah sebagai berikut:

a. Satu set lengkap perangkat komputer yang memiliki spesifikasi

sebagai berikut:

- i. Pentium IV 2.6 GHz.
- ii. RAM 128 Mb
- iii. *Harddisk* 10 G
- iv. *Monitor* SVGA dengan resolusi layar minimal 1024 x 768
- v. *Keyboard* dan *Mouse*
- b. *Printer*,sebagai perangkat untuk mencetak laporan.

#### **b. Kebutuhan Perangkat Lunak (***Software***)**

Adapun perangkat lunak yang dibutuhkan untuk menjalankan aplikasi ini adalah sebagai berikut:

- 1. Minimal *Microsoft Windows XP* sebagai sistem operasi.
- 2. Program Aplikasi : rancang bangun sistem aplikasi *inventory* pada Koperasi karyawan Universitas 17 agustus 1945.
- *3. Microsoft Visual Basic .Net 2005*
- 4. *Microsoft SQL Server Management Studio Express* sebagai database *server.*
- 5. *Microsoft .Net Framework* untuk menjalankan program.

#### **c. Keahlian Operator**

Keahlian operator untuk menjalankan program adalah:

a. Menguasaisistem operasi *Windows.*

b. Memiliki pengetahuan dan keahlian dasar mengenai komputer, seperti: cara menggunakan *mouse*, keahlian mengetik, cara menggunakan *printer*, dan sebagainya. Adapun perangkat lunak yang dibutuhkan untuk menjalankan<br>
aplikasi ini adalah sebagai berikut:<br>
1. Minimal Microsoft Windows XP sebagai sistem operasi.<br>
2. Program Aplikasi : rancang hangun sistem aplikasi Program/pada<br>
Ko

**4.9 Penjelasan Pemakaian Program**

Tahap implementasi sistem ini merupakan suatu tahapan yang menerapkan semua desain sistem yang telah dibuat kedalam bentuk *interface* sehingga suatu *software* dapat digunakan oleh *user.*

*a. Login*

Pertama kali *user* membuka aplikasi maka akan muncul form *login* seperti yang terlihat pada gambar 4.20 dan diminta unutk mengisi *username* dan *password* lalu tekan tombol *login* untuk masuk ke aplikasi.

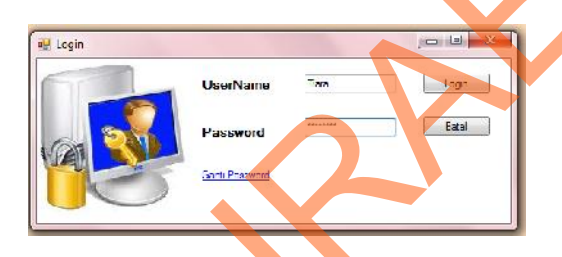

# **Gambar** 4.20 *Login*

Pada saat *login* pertama *user* akan diminta untuk merubah *password* yang telah dibuat secara *default* menjadi *password* yang dianggap rahasia oleh *user* yang terlihat pada gambar 4.21 *user* diminta untuk memasukkan *password* yang baru dan kembali memasukkan *password* tersebut untuk konfirmasi lalu tekan tombol ubah untuk menyetujui perubahan. digunakan oleh user.<br>
a. Login<br>
Pertama kali user membuka aplikasi maka akan muncul form login seperan yang<br>
terlihat pada gambar 4.20 dan diminta untuk mengisi usernama dan passurara lalu<br>
tekan tombol login<br>
Pada saat l

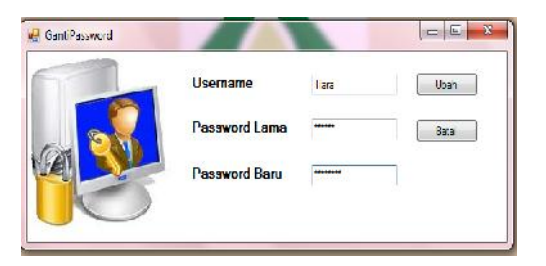

**Gambar** 4.21 Ganti *Password*

**b.** *Form* **Menu Utama**

Setelah melakukan l*ogin* maka akan muncul *form* utama yang menampilkan beberapa menu seperti yang terlihat pada gambar 4.22.

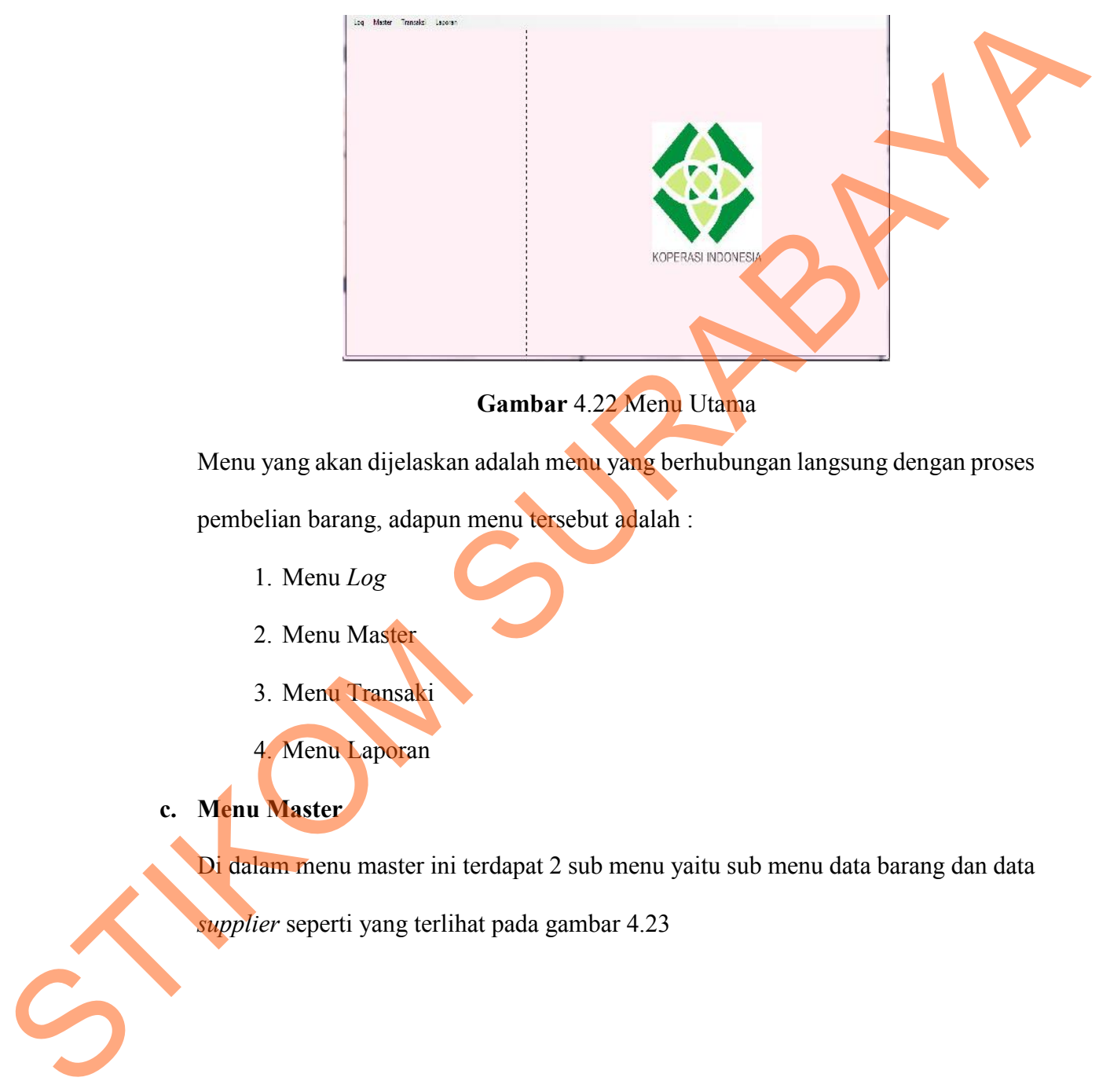

Menu yang akan dijelaskan adalah menu yang berhubungan langsung dengan proses

pembelian barang, adapun menu tersebut adalah :

- 1. Menu *Log*
- 2. Menu Master
- 3. Menu Transaki
- 4. Menu Laporan
- **c. Menu Master**

Di dalam menu master ini terdapat 2 sub menu yaitu sub menu data barang dan data

*supplier* seperti yang terlihat pada gambar 4.23

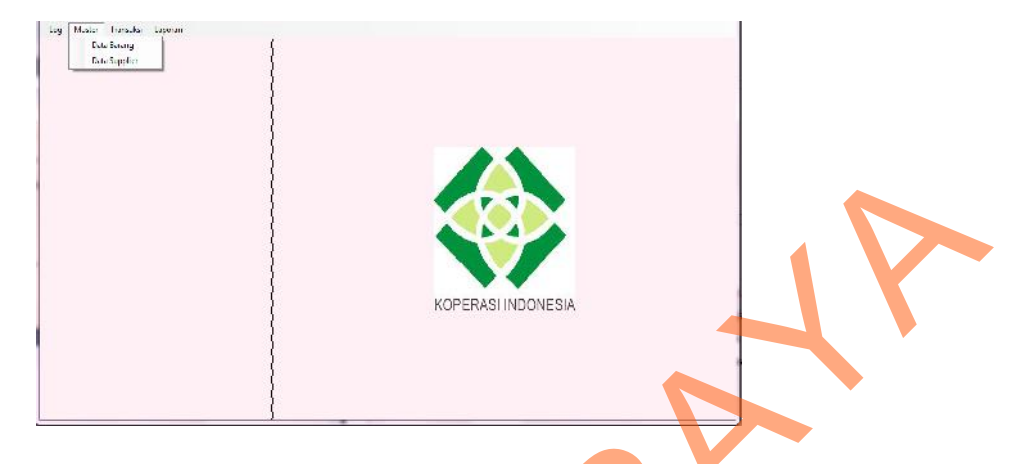

**Gambar** 4.23 Menu Master

Sub menu yang pertama adalah sub menu data barang yang digunakan untuk menyimpan data-data mengenai barang. Sub menu barang terdiri dari kode barang, nama barang, jumlah barang, harga beli, harga jual, stok minimum, stok barang. Apabila ingin menambah data barang maka terlebih dahulu isi data informasi data barang tersebut kemudian tekan tombol tambah seperti yang telihat pada gambar 4.24. Gambar 4.23 Menu Master<br>
Sub menu yang pertama adalah sub menu data barang digunakan untuk<br>
menyimpan data-data mengenai barang. Sub menu barang kerdiri dari kode barang.<br>
Apabila ingin menambah data barang meka terlebih d

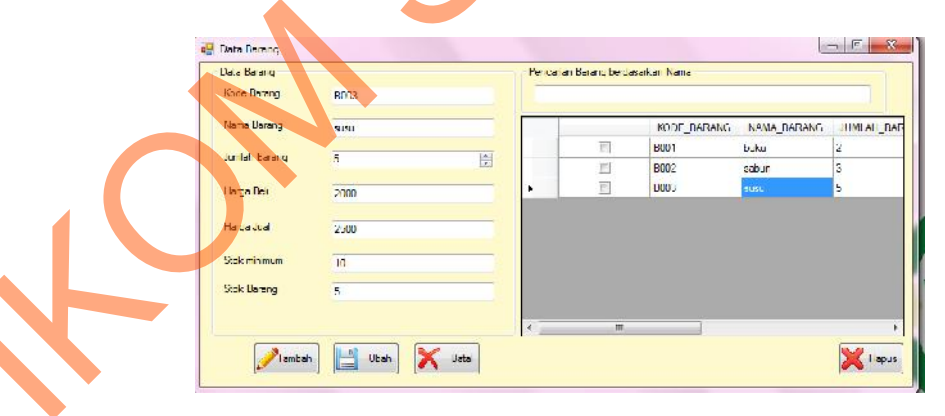

#### **Gambar** 4.24 Master Barang

Setelah itu tekan tombol simpan untuk menyimpan data barang. Kemudian akan muncul pesan sebagai berikut untuk melakukan persetujuan penyimpanan data barang sperti yang terlihat pada gambar 4.25.

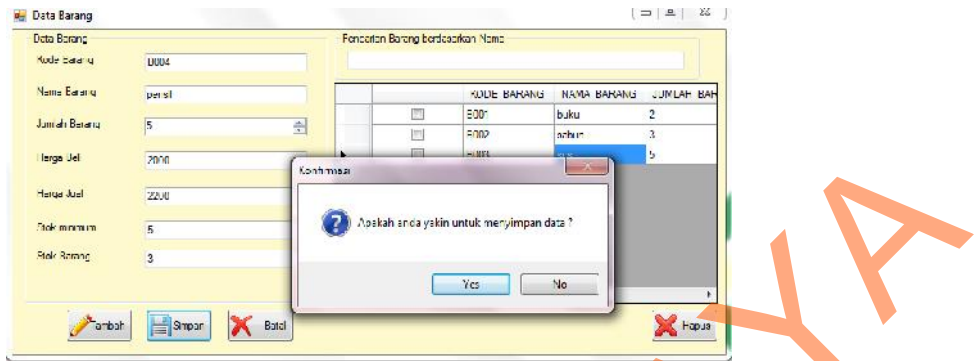

**Gambar** 4.25 Pesan Penyimpanan Data Barang

Kemudian tekan tombol '*yes*' untuk penyimpanan data barang yang telah ditambah tadi. Data barang akan tersimpan secara otomatis dengan munculnya pesan berikut yang terlihat pada gambar 4.26

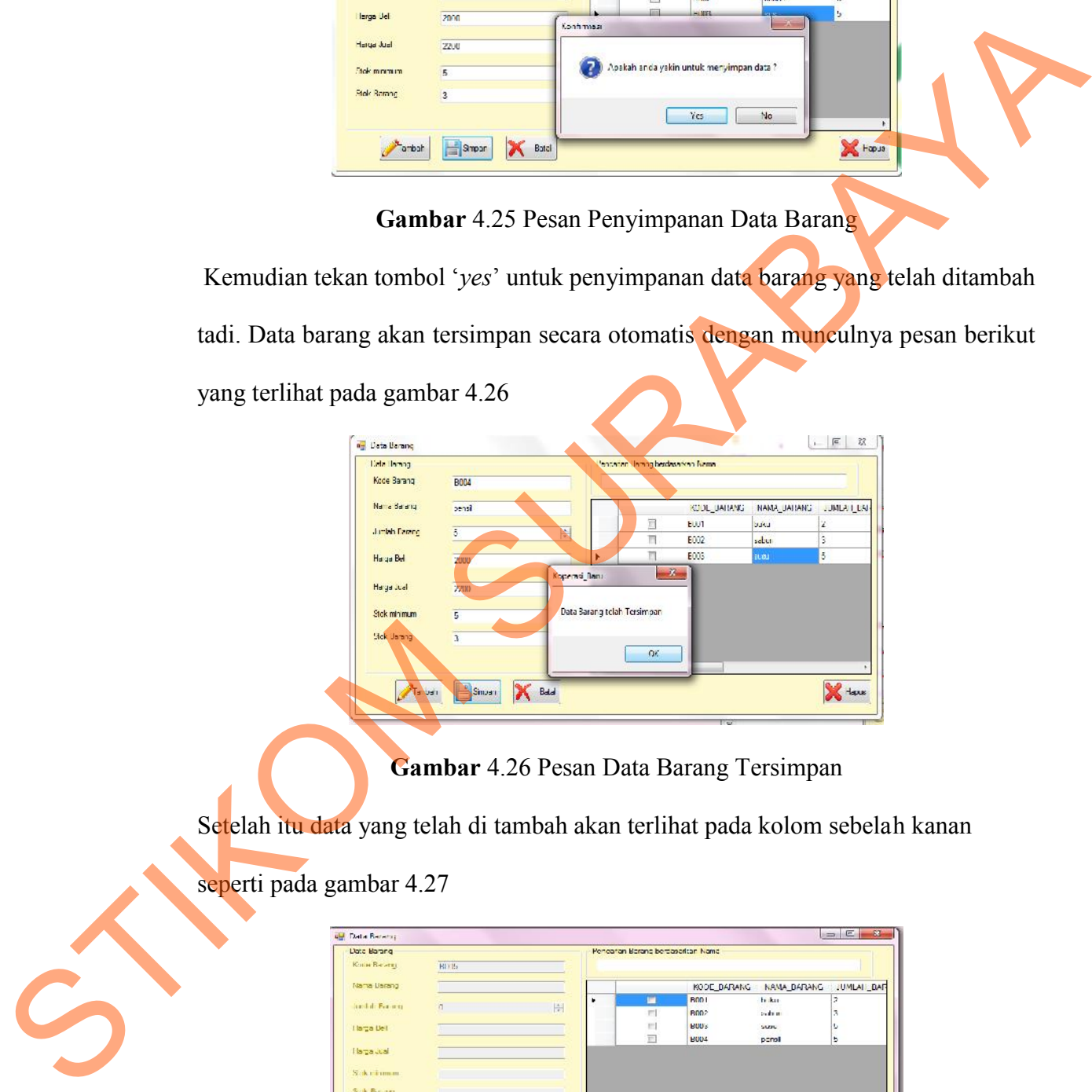

**Gambar** 4.26 Pesan Data Barang Tersimpan

Setelah itu data yang telah di tambah akan terlihat pada kolom sebelah kanan

seperti pada gambar 4.27

| Liato Barang       |              |        | Pencaran Barang bergasartan Nama |                     |                  |              |            |
|--------------------|--------------|--------|----------------------------------|---------------------|------------------|--------------|------------|
| <b>KOUN BRATEL</b> | <b>HIMIS</b> |        |                                  |                     |                  |              |            |
| <b>Nama Barang</b> |              |        |                                  |                     | KODE_BARANG      | NAMA DARANG  | JUMLAI DAR |
| fund de Baracia    |              | ٠      |                                  | ш                   | <b>B001</b>      | bi ku        | ż          |
|                    |              | 閘      |                                  | m                   | BOO <sub>2</sub> | $2 + 4 + 11$ | 3          |
| Tiarta Dell        |              |        |                                  | $\mathbb{R}^3$      | <b>BUU'S</b>     | SUZIL        | ь          |
|                    |              |        |                                  | $\overline{\Gamma}$ | <b>HUO4</b>      | penal        | ь          |
| Harpaudal          |              |        |                                  |                     |                  |              |            |
| Sokrimman.         |              |        |                                  |                     |                  |              |            |
| Sok Boog           |              |        |                                  |                     |                  |              |            |
|                    |              | $\sim$ |                                  | m.                  |                  |              | F.         |
|                    | Smpan        |        |                                  |                     |                  |              | lapud      |

**Gambar** 4.27 Data Barang

Sub menu yang kedua adalah sub menu data *supplier.* Informasi yang dibutuhkan untuk data *supplier* adalah kode *supplier*, nama *supplier*, alamat, *email*, dan kontak *person* seperti yang terlihat pada gambar 4.28

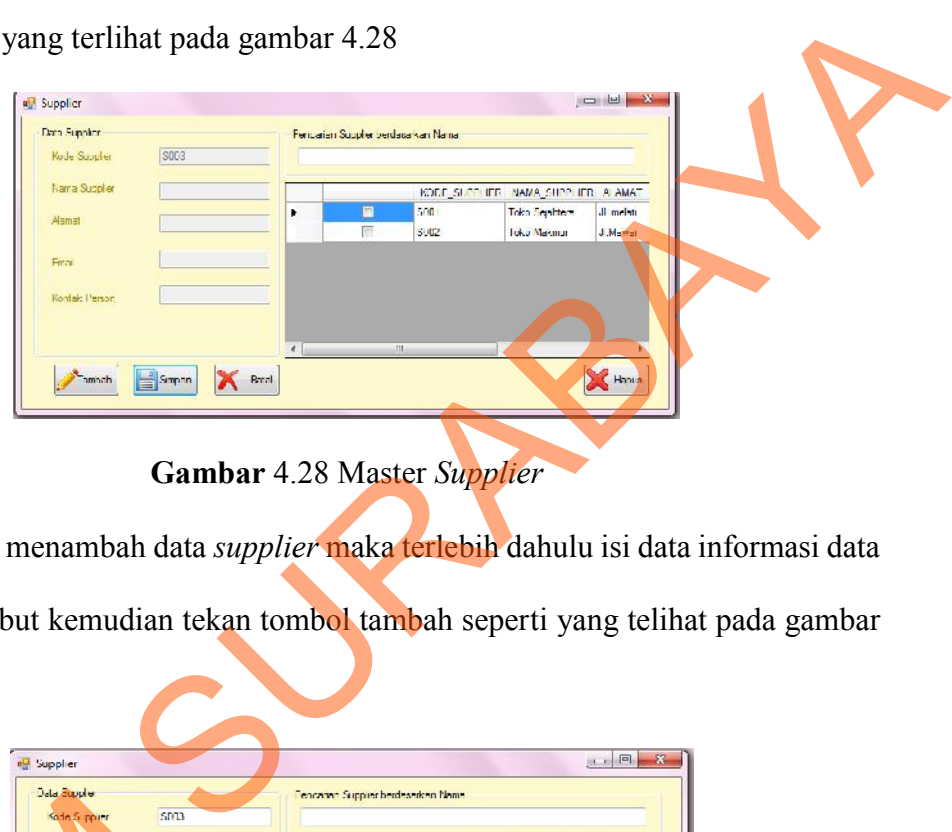

**Gambar** 4.28 Master *Supplier*

Apabila ingin menambah data *supplier* maka terlebih dahulu isi data informasi data *supplier* tersebut kemudian tekan tombol tambah seperti yang telihat pada gambar

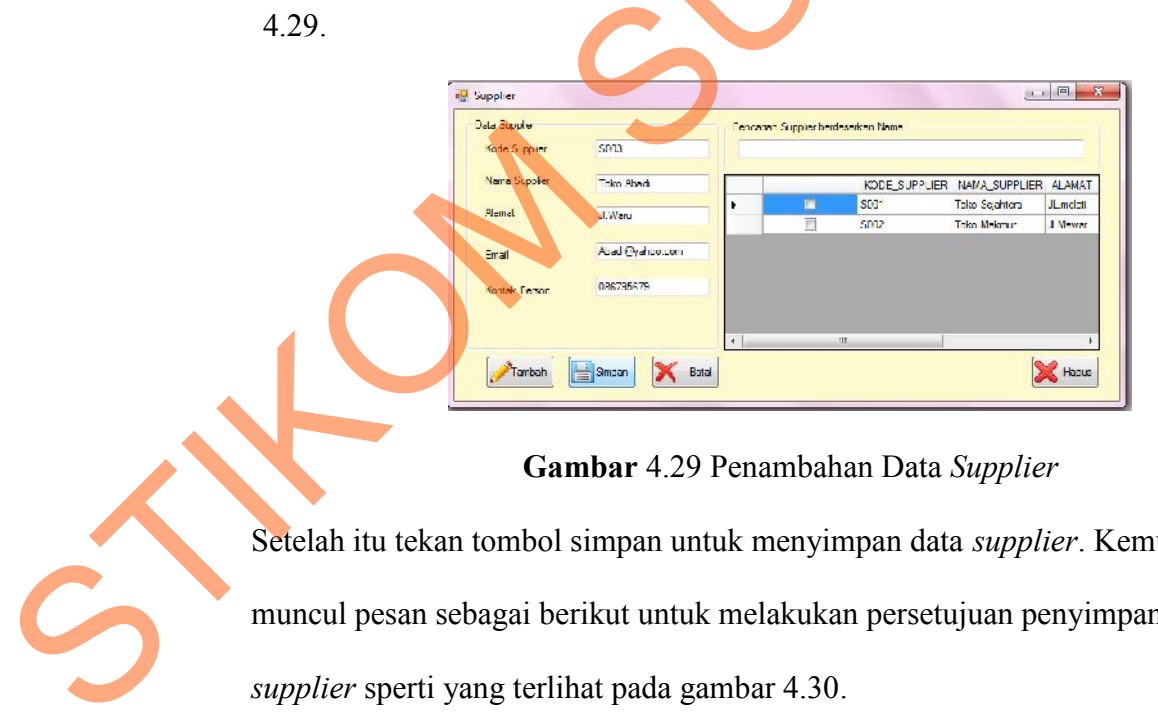

**Gambar** 4.29 Penambahan Data *Supplier*

Setelah itu tekan tombol simpan untuk menyimpan data *supplier*. Kemudian akan muncul pesan sebagai berikut untuk melakukan persetujuan penyimpanan data *supplier* sperti yang terlihat pada gambar 4.30.

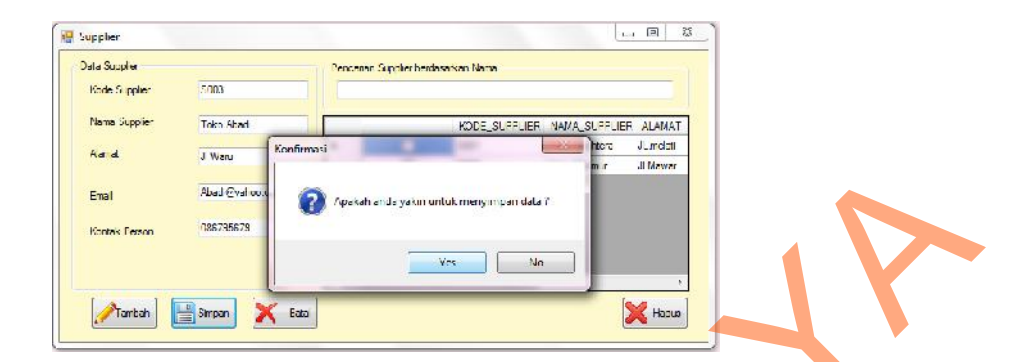

**Gambar** 4.30 Pesan Penyimpanan Data *Supplier*

Kemudian tekan tombol '*yes*' untuk penyimpanan data *supplier* yang telah ditambah tadi. Data *supplier* akan tersimpan secara otomatis dengan munculnya pesan berikut

yang terlihat pada gambar 4.31

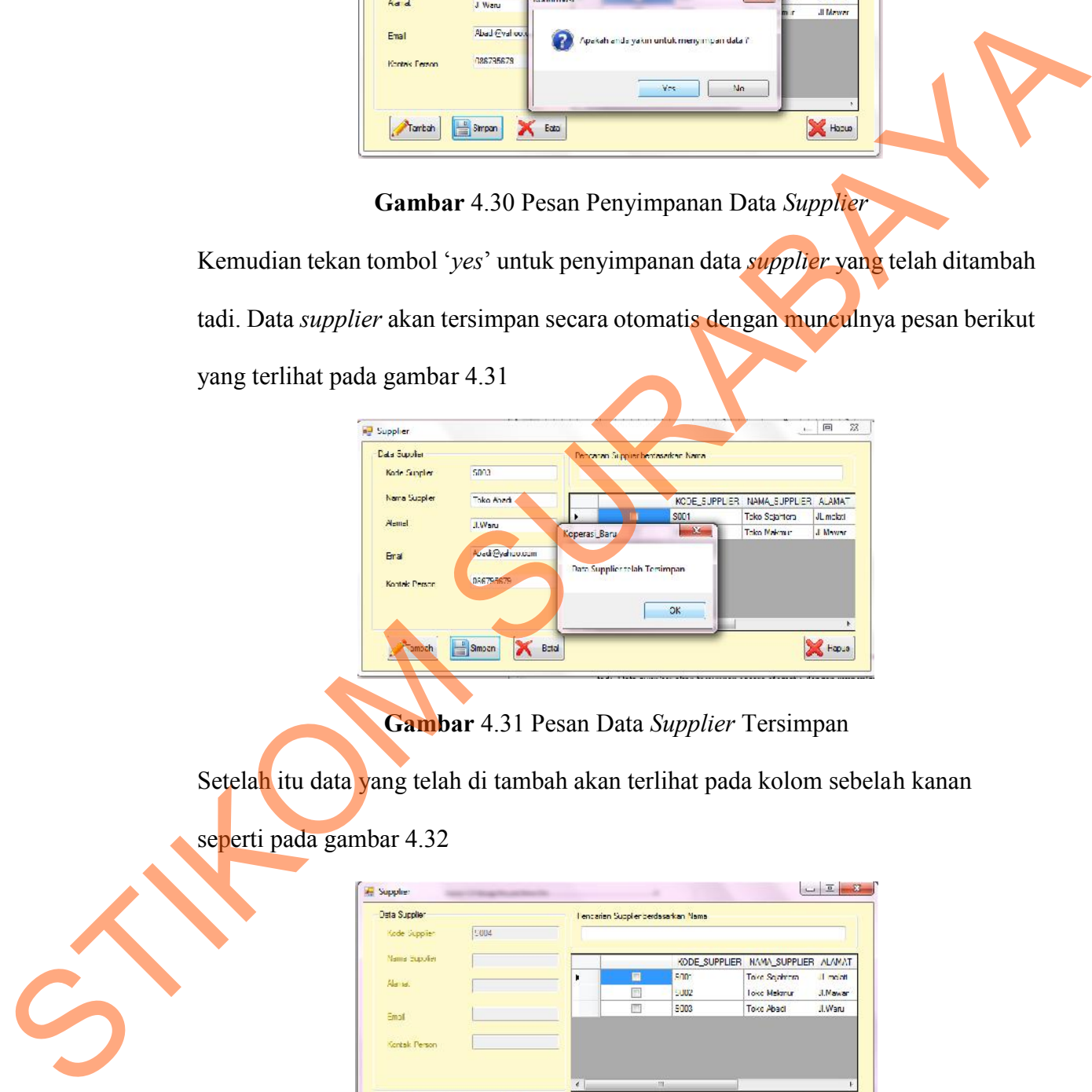

**Gambar** 4.31 Pesan Data *Supplier* Tersimpan

Setelah itu data yang telah di tambah akan terlihat pada kolom sebelah kanan

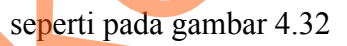

| Deta Supplier |                       |   | Lencarian Suppler berdasarkan Nama |      |                                    |               |
|---------------|-----------------------|---|------------------------------------|------|------------------------------------|---------------|
| Kode Supplier | 5004                  |   |                                    |      |                                    |               |
| Nama Eupolien |                       |   |                                    |      | KODE_SUPPLIER NAMA_SUPPLIER ALAMAT |               |
| Ala tal.      |                       | Þ | 圓                                  | sno- | Toke Sejahram                      | Il month      |
|               |                       |   | m                                  | 5002 | <b>Toko Melanur</b>                | $J.N$ awar    |
| Email         |                       |   | m                                  | 5003 | Toke Abadi                         | <b>J.Waru</b> |
|               |                       |   |                                    |      |                                    |               |
| Köntek Person |                       |   |                                    |      |                                    |               |
|               |                       |   |                                    |      |                                    |               |
|               |                       | × | m                                  |      |                                    |               |
| Tarban        | Baral<br><b>Separ</b> |   |                                    |      |                                    | <b>Hope</b>   |

Gambar 4.32 Data *Supplier*

#### **d. Menu Transaksi**

Di dalam menu Transaksi ini terdapat 3 sub menu yaitu sub menu pemesanan barang, retur pembelian, dan penerimaan barang masuk seperti yang terlihat pada gambar 4.33

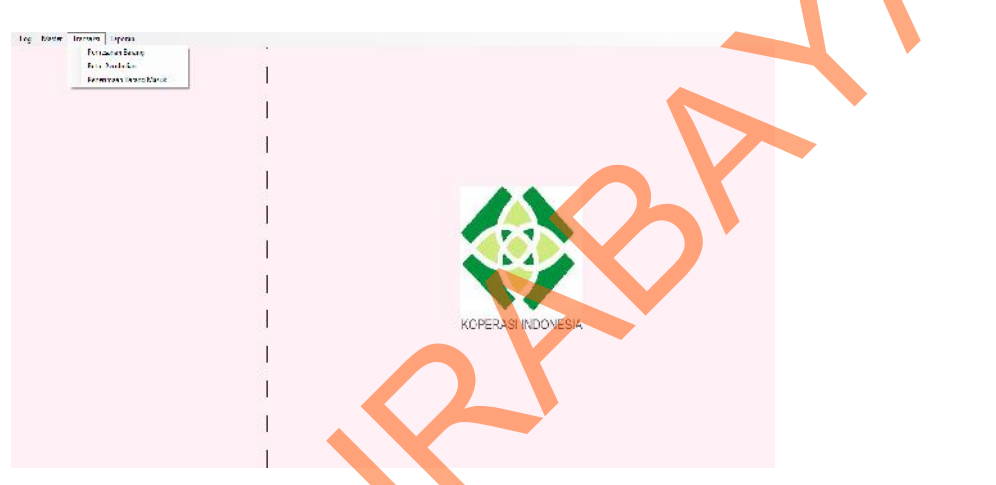

**Gambar** 4.33 Menu Transaksi

Sub menu yang pertama adalah sub menu pemesanan barang yang digunakan untuk pemesanan barang ke *supplier*. Sub menu pemesanan barang terdiri dari kode PO/pemesanan, tanggal pemesanan, kode supplier, nama supplier, kode barang nama barang, jenis pembelian, jumlah, harga, total harga dan sisa yang harus sibayar. Apabila ingin menambah data pemesanan maka terlebih dahulu isi data informasi data pemesanan tersebut kemudian tekan tombol tambah seperti yang telihat pada gambar 4.34. barang, retur pembelian, dan penerimaan barang masuk seperti yang terlihat anda<br>
gambar 4.33<br>
Sub menu yang pertama dalah subaman pemesanan barang yang digunakan untuk<br>
pemesanan barang besar superleve. Sub menu pemesanan

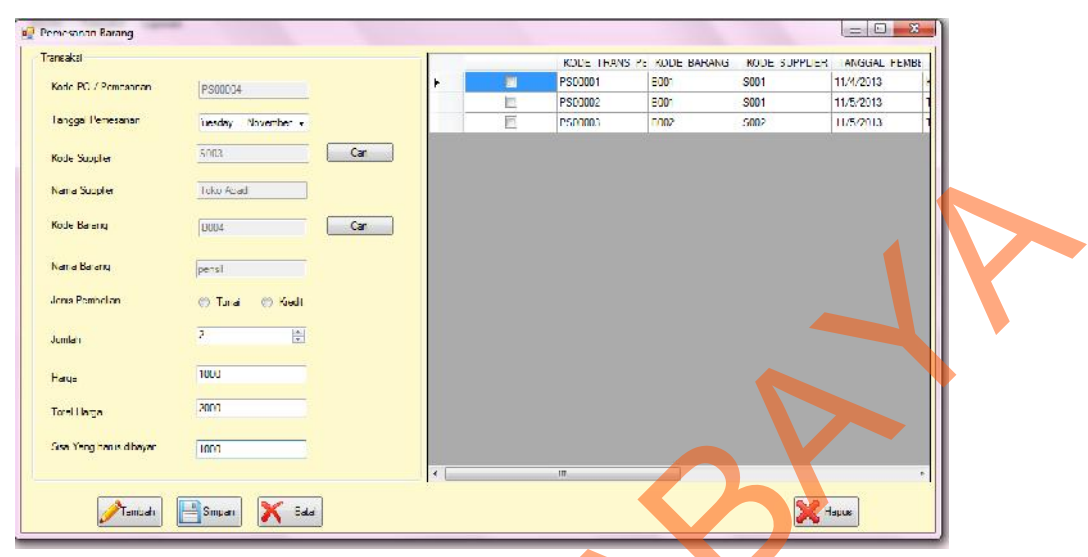

**Gambar** 4.34 Penambahan Pemesanan Barang

Setelah itu tekan tombol simpan untuk menyimpan data pemesanan barang. Kemudian akan muncul pesan sebagai berikut untuk melakukan persetujuan penyimpanan data pemesanan barang sperti yang terlihat pada gambar 4.35.

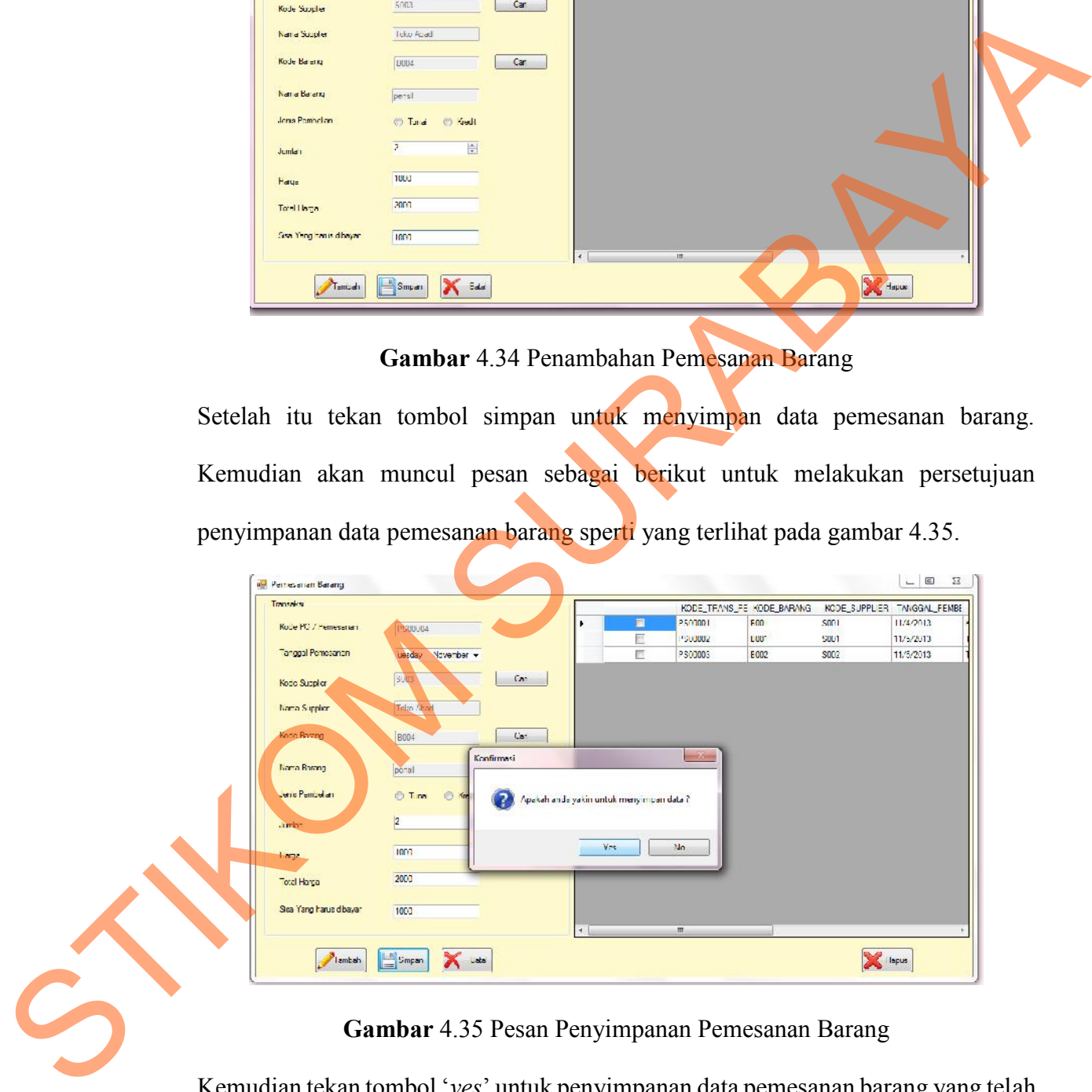

**Gambar** 4.35 Pesan Penyimpanan Pemesanan Barang

Kemudian tekan tombol '*yes*' untuk penyimpanan data pemesanan barang yang telah ditambah tadi. Data pemesanan barang akan tersimpan secara otomatis dengan munculnya pesan berikut yang terlihat pada gambar 4.36

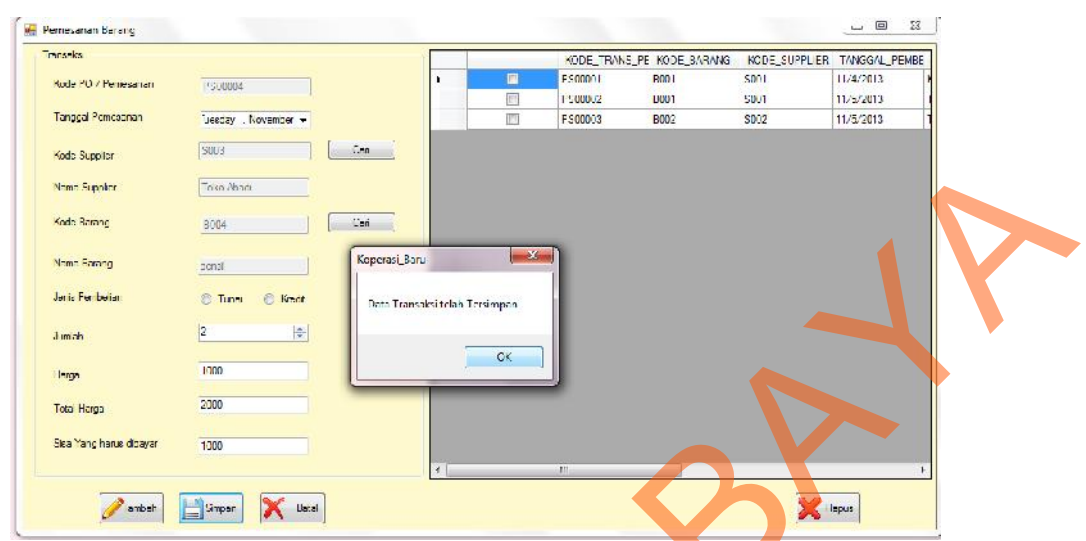

**Gambar** 4.36 Pesan Data Pemesanan Tersimpan

Setelah itu data yang telah di tambah akan terlihat pada kolom sebelah kanan

seperti pada gambar 4.37

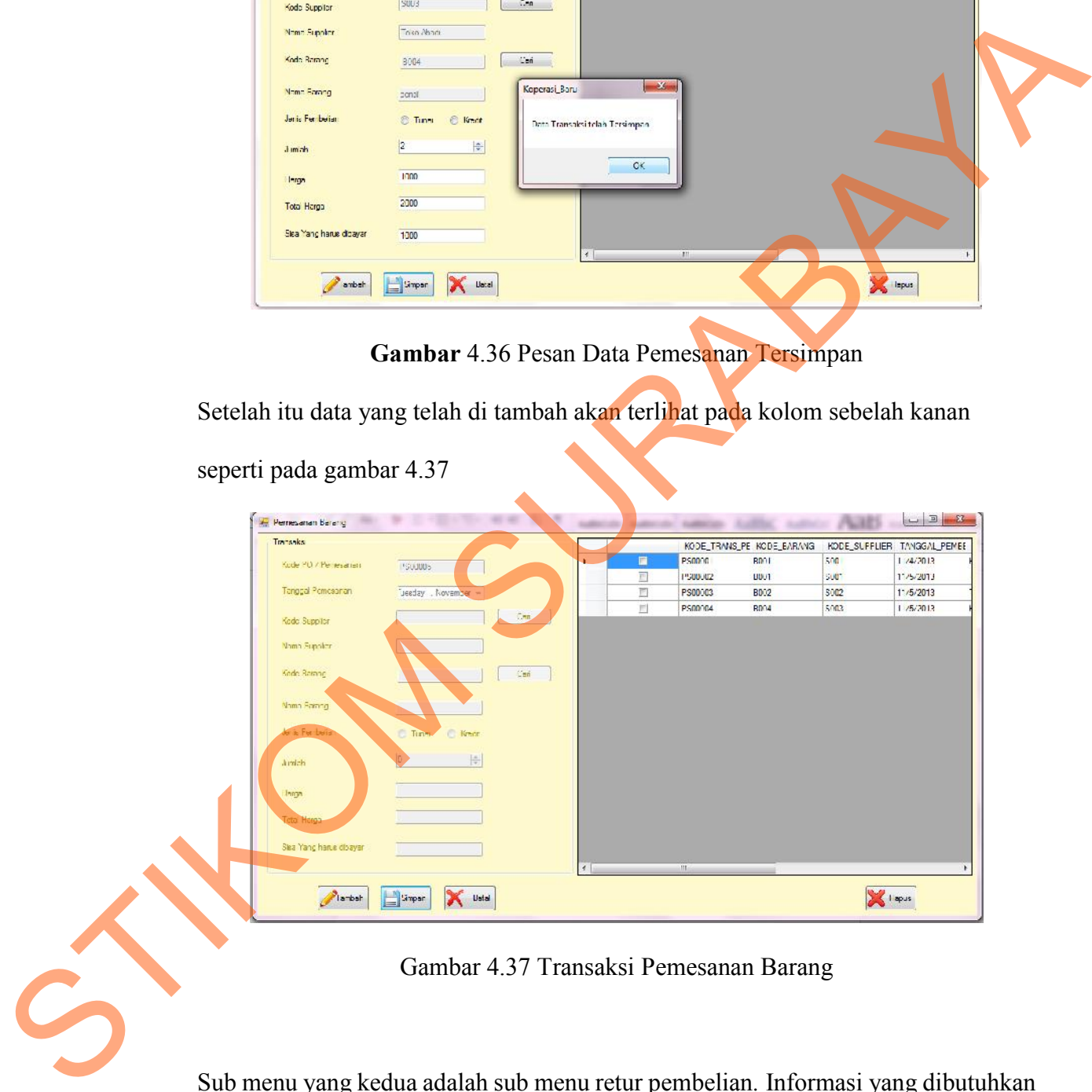

Gambar 4.37 Transaksi Pemesanan Barang

Sub menu yang kedua adalah sub menu retur pembelian*.* Informasi yang dibutuhkan untuk data retur pembelian adalah kode *supplier*, nama *supplier*, alamat, *email*, dan kontak *person* seperti yang terlihat pada gambar 4.38

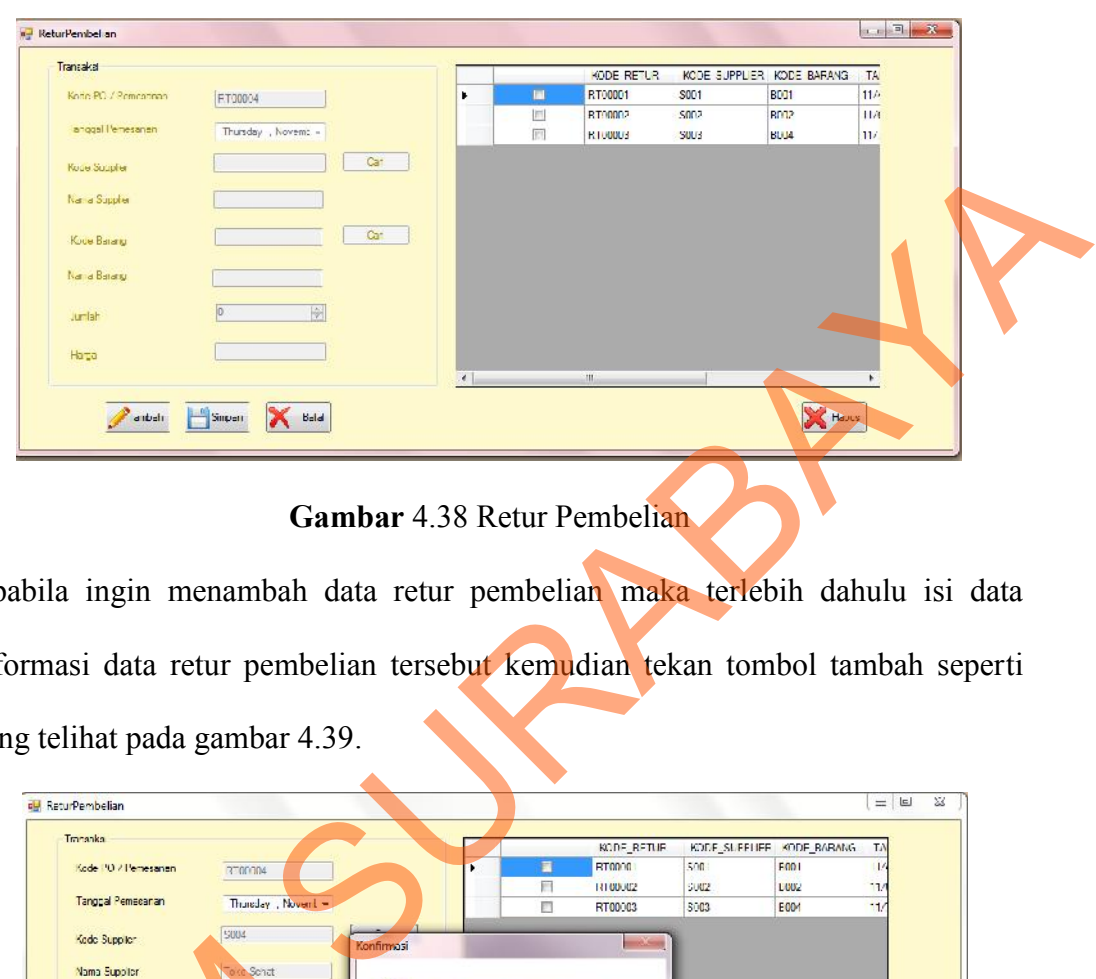

**Gambar** 4.38 Retur Pembelian

Apabila ingin menambah data retur pembelian maka terlebih dahulu isi data informasi data retur pembelian tersebut kemudian tekan tombol tambah seperti yang telihat pada gambar 4.39.

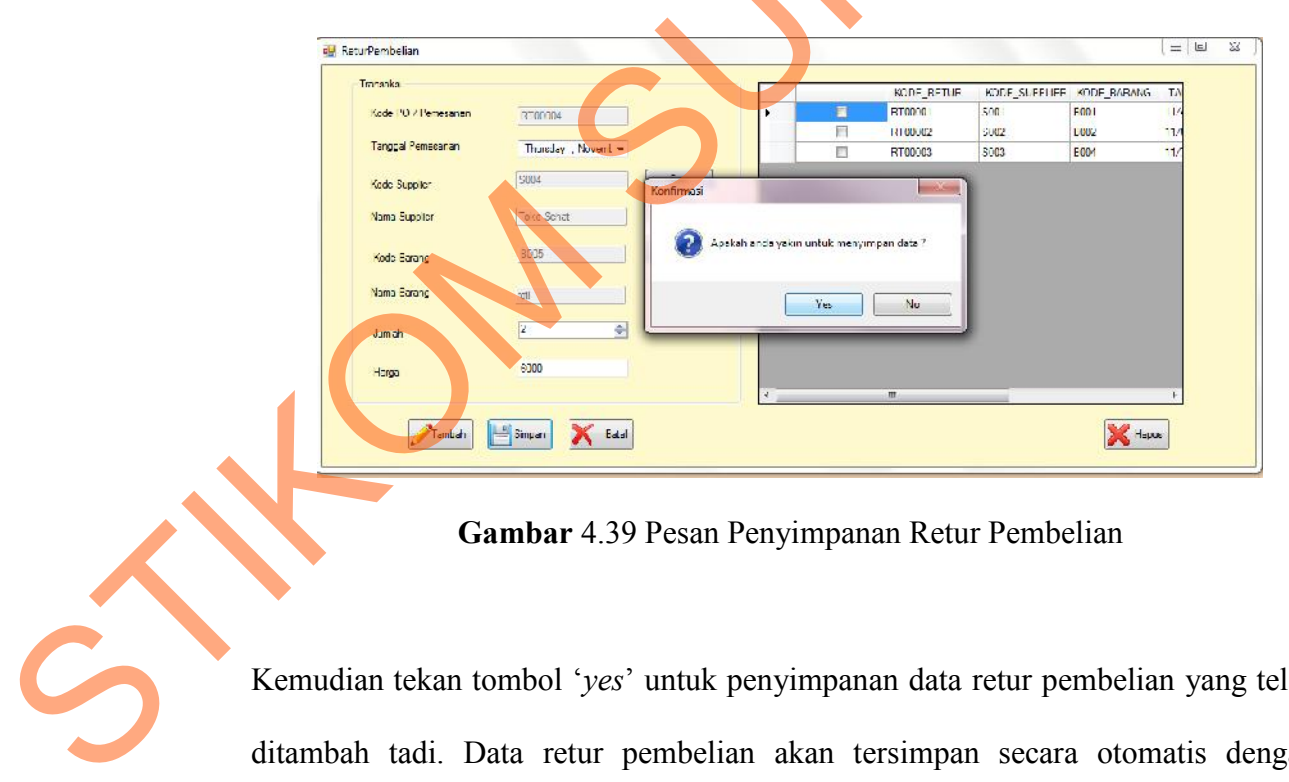

**Gambar** 4.39 Pesan Penyimpanan Retur Pembelian

Kemudian tekan tombol '*yes*' untuk penyimpanan data retur pembelian yang telah ditambah tadi. Data retur pembelian akan tersimpan secara otomatis dengan munculnya pesan berikut yang terlihat pada gambar 4.40

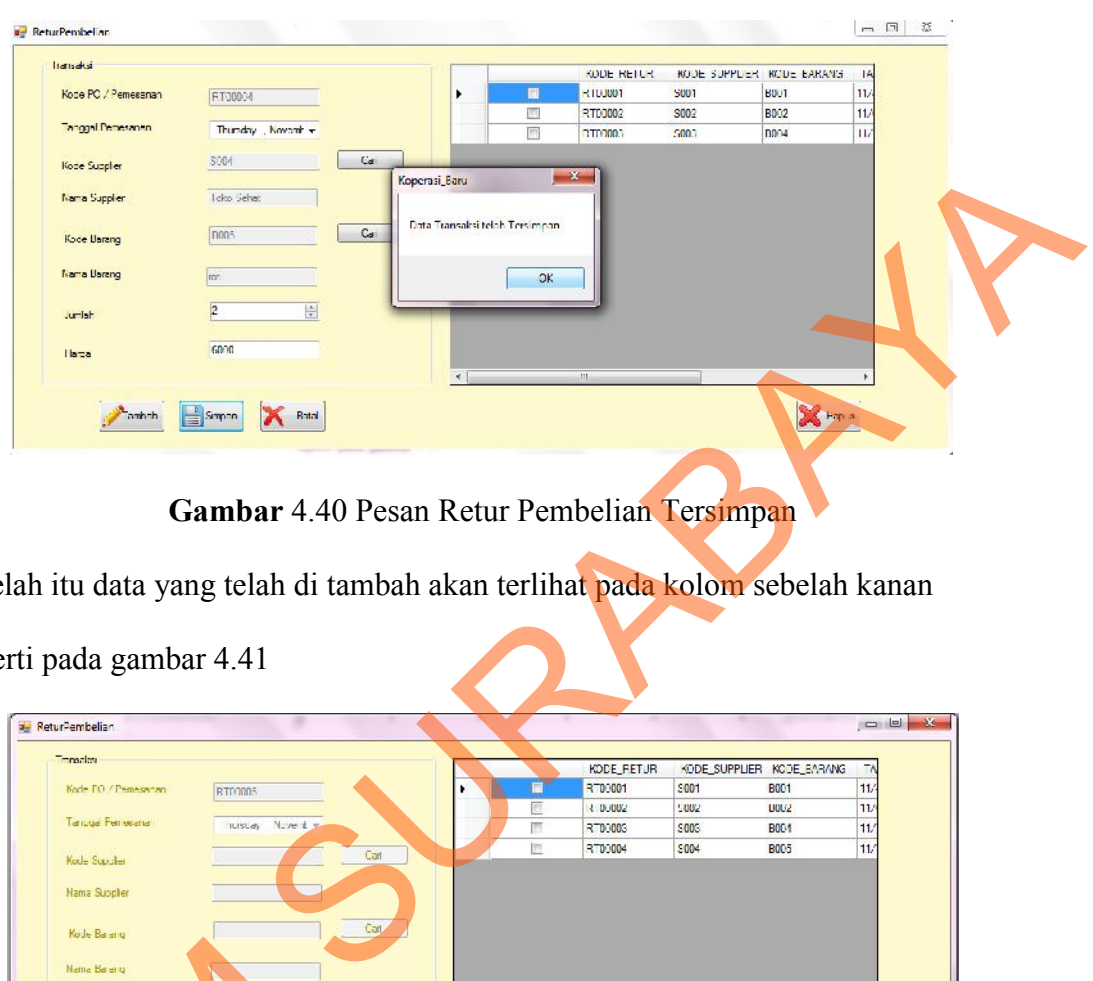

**Gambar** 4.40 Pesan Retur Pembelian Tersimpan

Setelah itu data yang telah di tambah akan terlihat pada kolom sebelah kanan

| ReturPembelian                              |                 |                |   |             |                           |                 | $= 4$ |
|---------------------------------------------|-----------------|----------------|---|-------------|---------------------------|-----------------|-------|
| Translate                                   |                 |                |   | KODE_FETUR  | KODE_SUPPLIER KODE_BARANG |                 | 56    |
| Kode FO / Pernesentan                       | <b>RTDOOS</b>   |                | ■ | RT00001     | \$001                     | <b>B001</b>     | 11/   |
|                                             |                 |                | 囤 | 3.00002     | 5002                      | <b>UUUZ</b>     | 11    |
| Tanga Fenecana                              | Trustay Nove by |                | 襾 | RT00003     | <b>SOOS</b>               | <b>BOO1</b>     | 11    |
| Kode Supplier                               |                 | Carl           | 胆 | RT00004     | S004                      | <b>B005</b>     | 11/   |
| Nama Suppler<br>Kode Barang<br>Natte Balang | 圖               | Carl.          |   |             |                           |                 |       |
| Jumlari<br>Haus                             | <b>K</b> Brat   | $\overline{4}$ |   | <b>TIL.</b> |                           | <b>C</b> Hapita |       |

**Gambar** 4.41 Transaksi Retur Pembelian

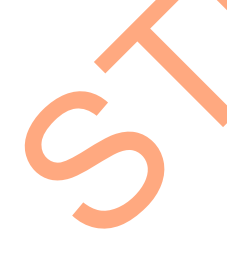

Sub menu yang ketiga adalah sub menu penerimaan barang masuk*.* Informasi yang dibutuhkan untuk data penerimaan barang masuk adalah kode PO/penerimaan, tanggal pemesanan, kode supplier, nama supplier, kode barang, nama barang, jenis Gambar 4.<br>
Sub menu yang ketiga adalah su<br>
dibutuhkan untuk data penerim<br>
tanggal pemesanan, kode supplic pembelian, jumlah dan stock barang seperti yang terlihat pada gambar 4.42

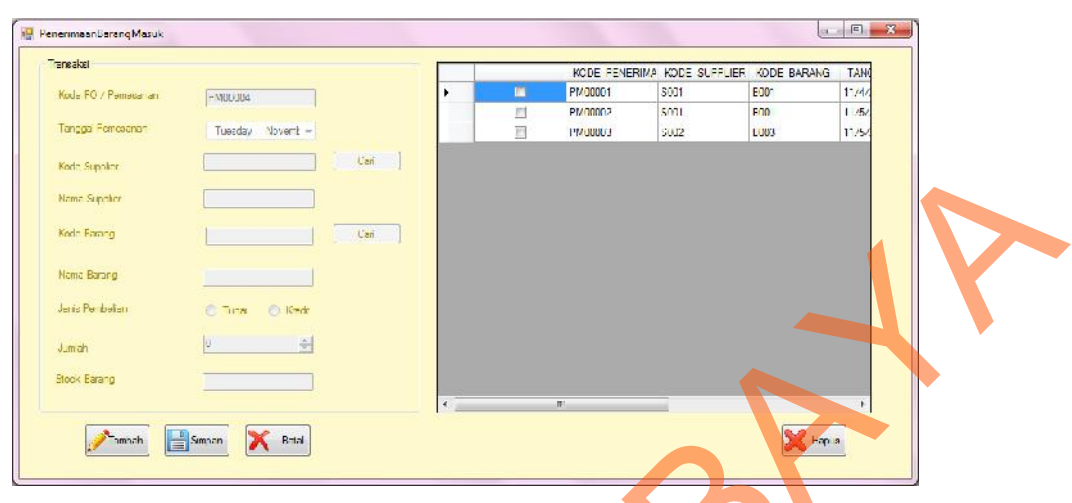

**Gambar** 4.42 Penerimaan Barang Masuk

Apabila ingin menambah data penerimaan barang masuk maka terlebih dahulu isi data informasi data penerimaan barang masuk tersebut kemudian tekan tombol tambah seperti yang telihat pada gambar 4.43.

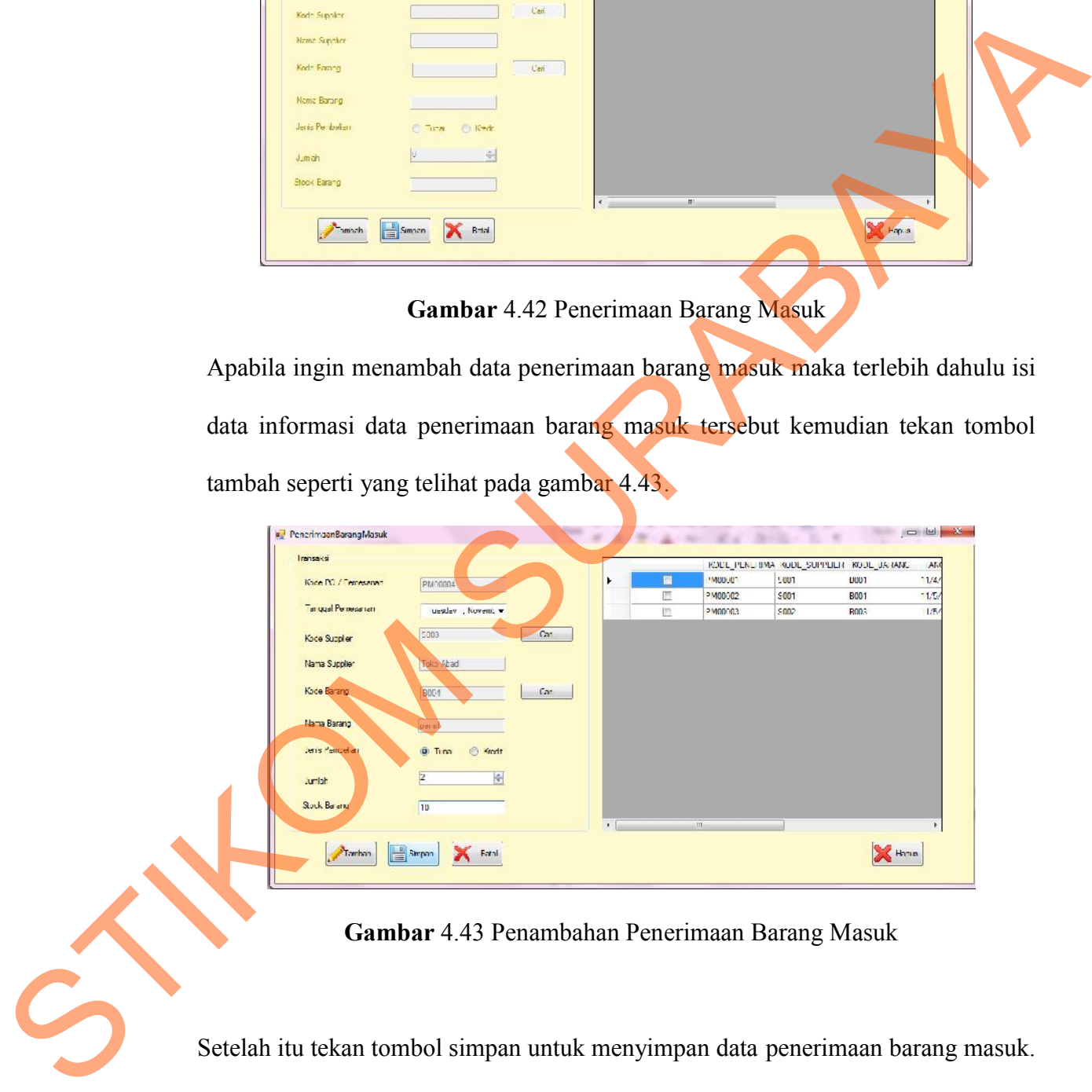

**Gambar** 4.43 Penambahan Penerimaan Barang Masuk

Setelah itu tekan tombol simpan untuk menyimpan data penerimaan barang masuk. Kemudian akan muncul pesan sebagai berikut untuk melakukan persetujuan penyimpanan data penerimaan barang masuk sperti yang terlihat pada gambar 4.44.

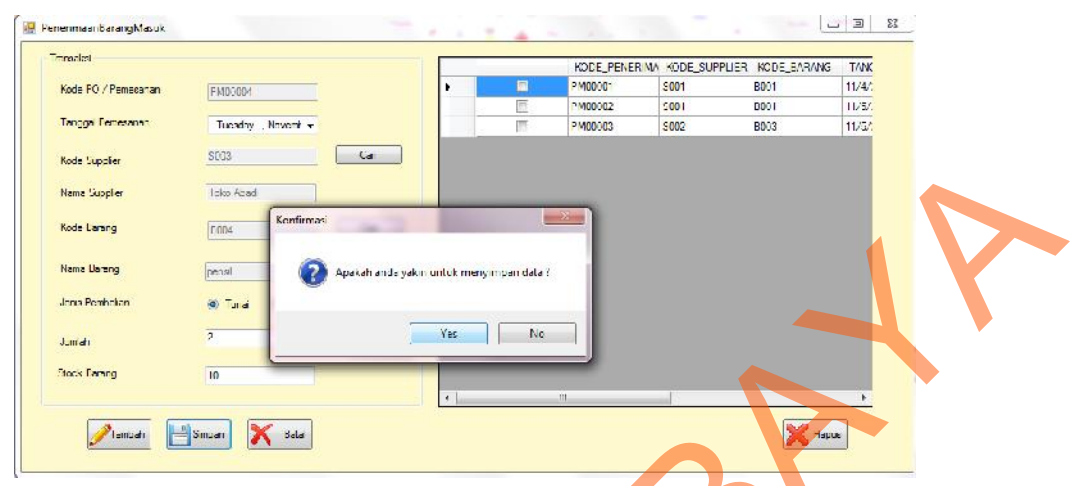

**Gambar** 4.44 Pesan Penyimpanan Penerimaan Barang Masuk

Kemudian tekan tombol '*yes*' untuk penyimpanan data penerimaan barang masuk yang telah ditambah tadi. Data penerimaan barang masuk akan tersimpan secara otomatis dengan munculnya pesan berikut yang terlihat pada gambar 4.45

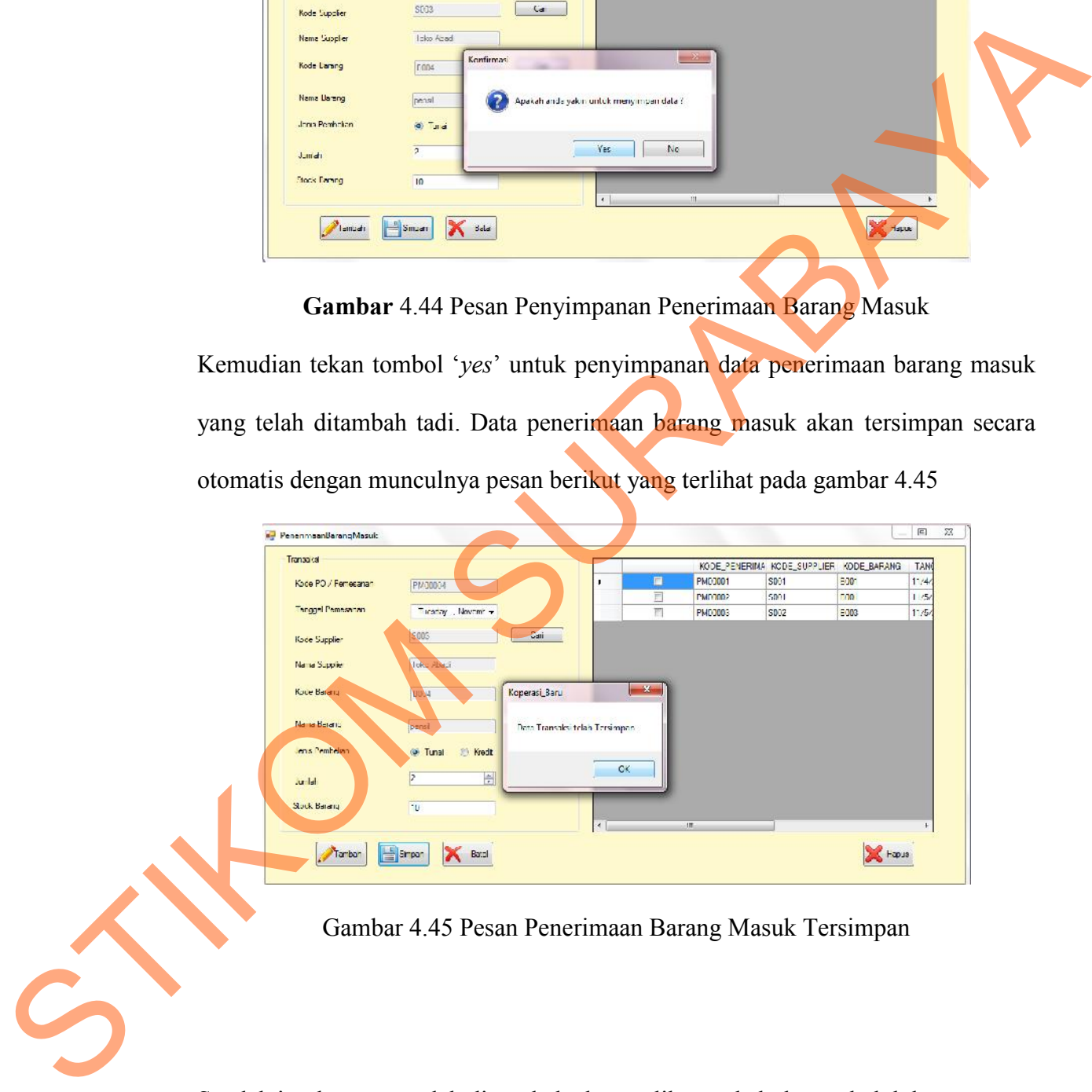

Gambar 4.45 Pesan Penerimaan Barang Masuk Tersimpan

Setelah itu data yang telah di tambah akan terlihat pada kolom sebelah kanan seperti pada gambar 4.46

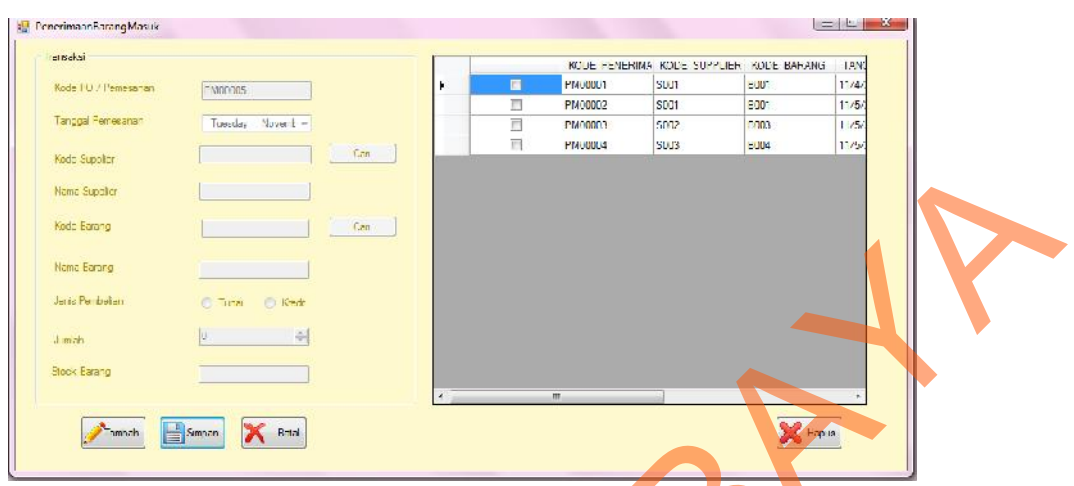

**Gambar** 4.46 Transaksi Penerimaan Barang Masuk

# **e. Menu Laporan**

Di dalam menu laporan ini terdapat 2 sub menu yaitu sub menu laporan persediaan,

dan sub menu laporan pembelian seperti yang terlihat pada gambar 4.47

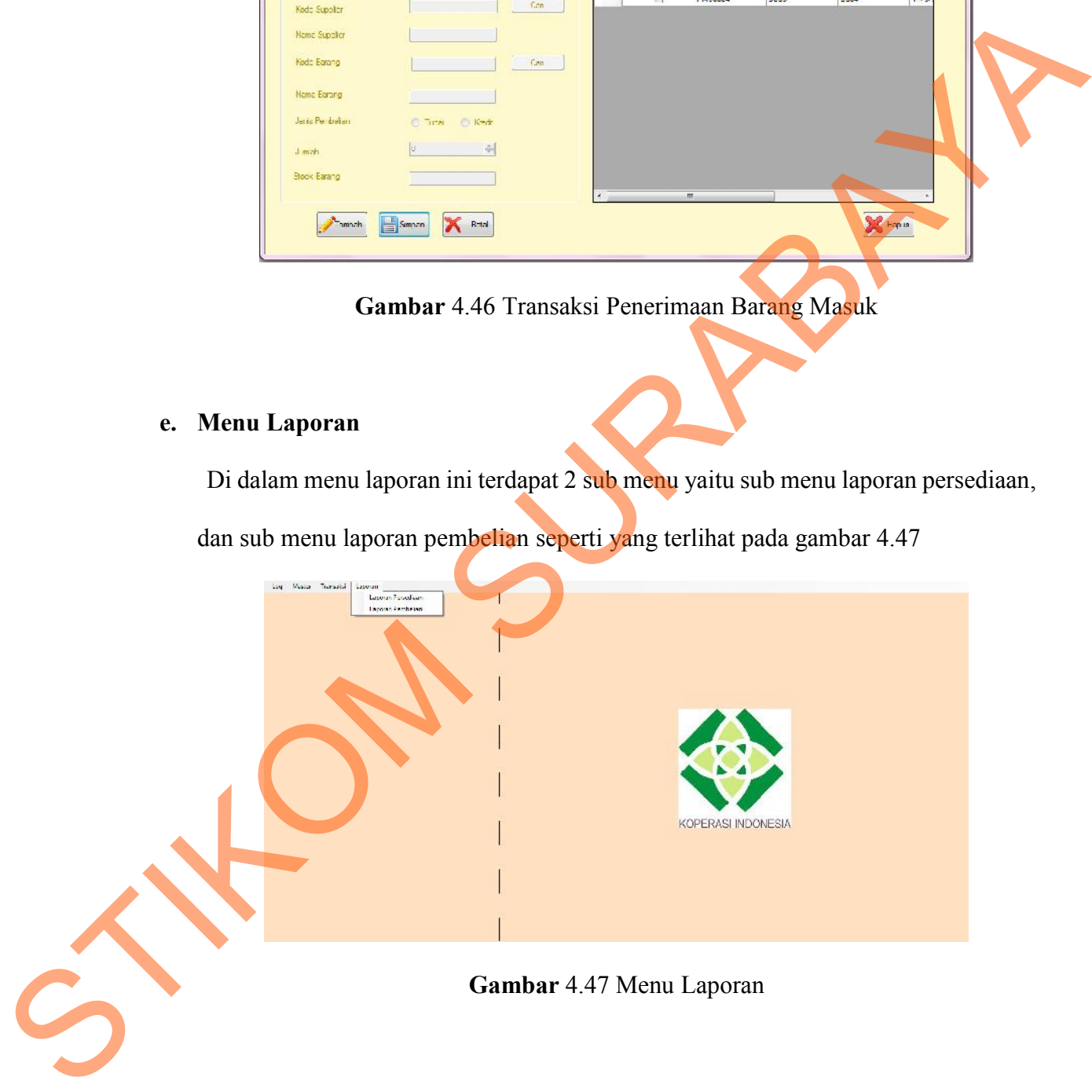

sub menu yang pertama menghasilkan laporan persediaan barang yang terdiri dari kode pemesanan, tanggal pemesanan, nama *supplier*, nama barang dan jumlah barang seperti yang terlihat pada gambar 4.48

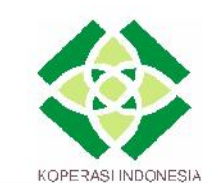

ESIA<br>
SURABAYA UNIVERSITAS 17 AGUSTUS 1945<br>
JL Semolowaru 45 Surabaya<br>
SURABAYA UNIVERSITAS 17 AGUSTUS 1945<br>
JL Semolowaru 45 Surabaya<br>
SURABAYA<br>
SURABAYA<br>
SURABAYA<br>
SURABAYA<br>
SURABAYA<br>
SURABAYA<br>
SURABAYA<br>
SURABAYA<br>
SURABA KODE PM00001 PM00002 PM00003 PM00004 PM00005

**Gambar** 4.48 Laporan Persediaan

sub menu yang kedua adalah laporan pembelian sperti yang terlihat pada

gambar 4.49

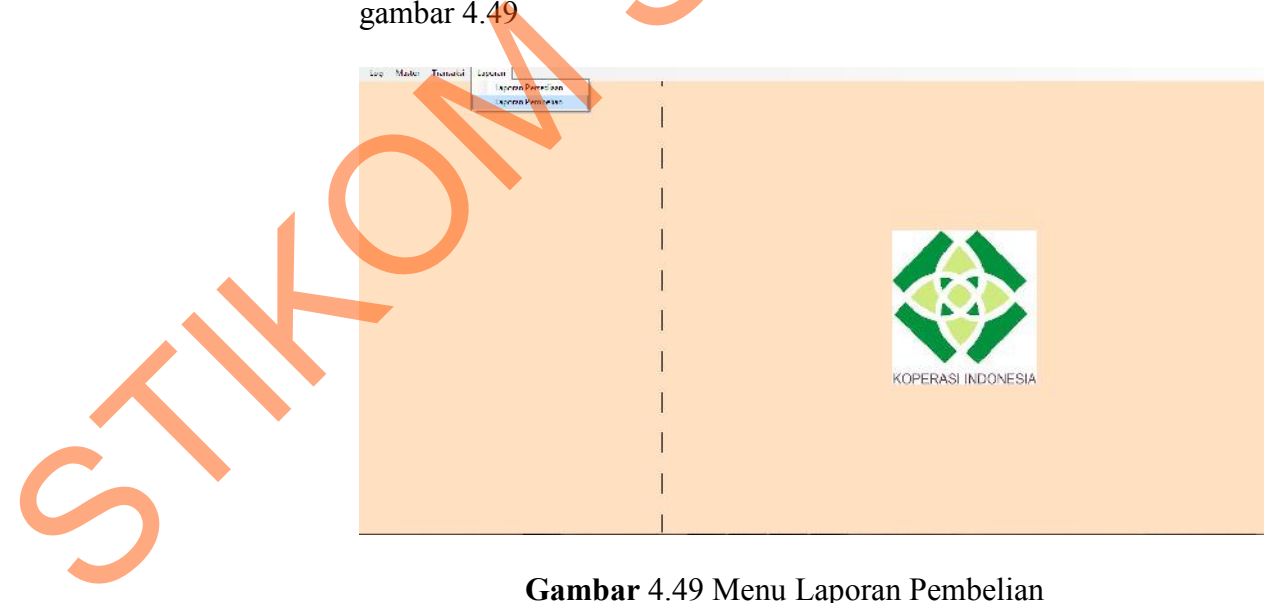

**Gambar** 4.49 Menu Laporan Pembelian

Di dalam laporan pembelian terdapat kode pembelian, tanggal pemesanan, kode barang, nama barang, harga, jumlah dan total harga seperti yang terlihat pada gambar 4.50

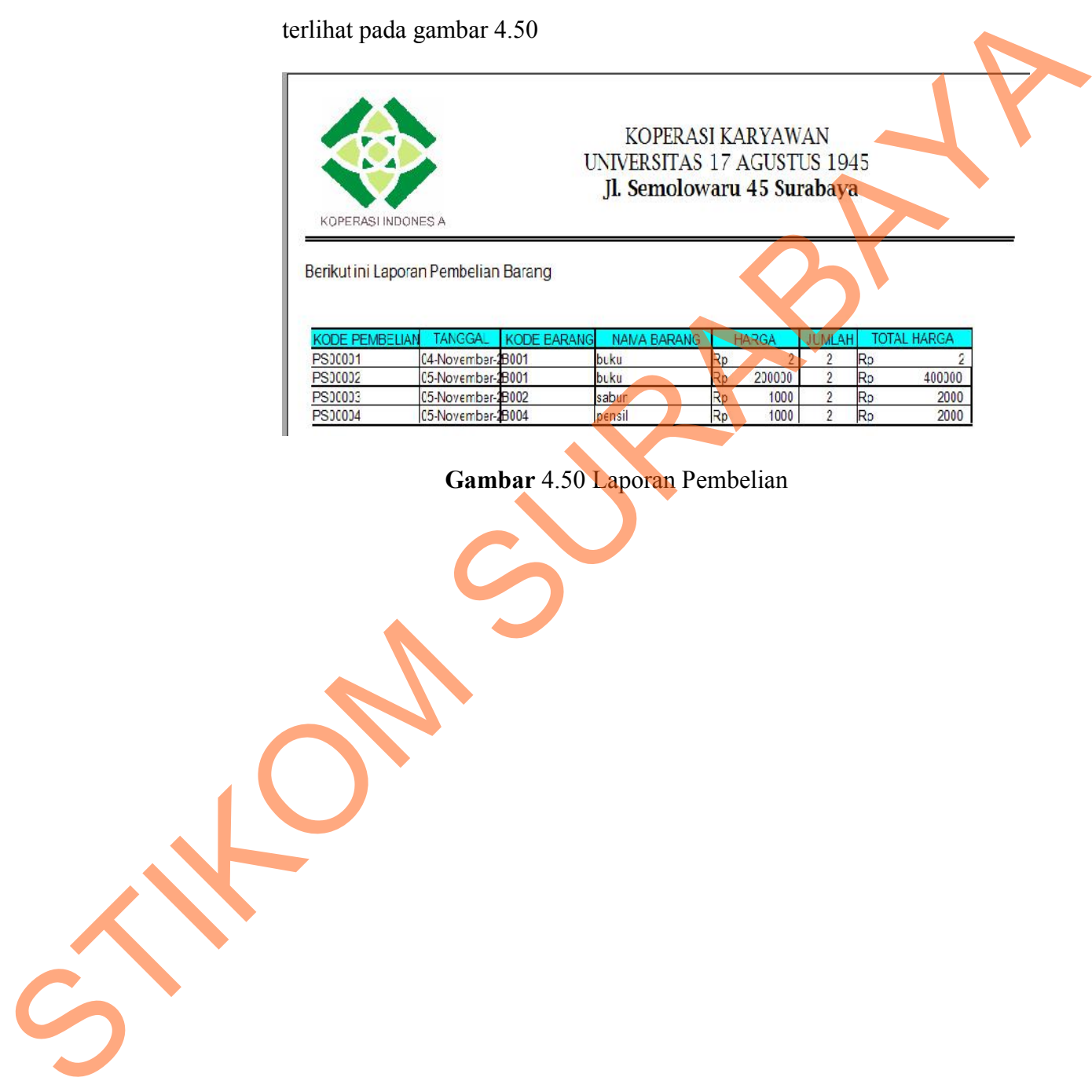

**Gambar** 4.50 Laporan Pembelian